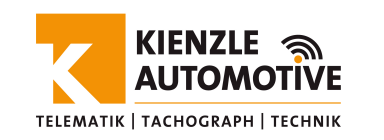

# **Bedienungsanleitung Mobile Sens**

## **Impact Detection USB**

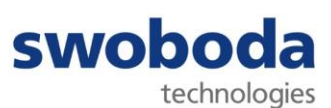

### **Inhaltsverzeichnis**

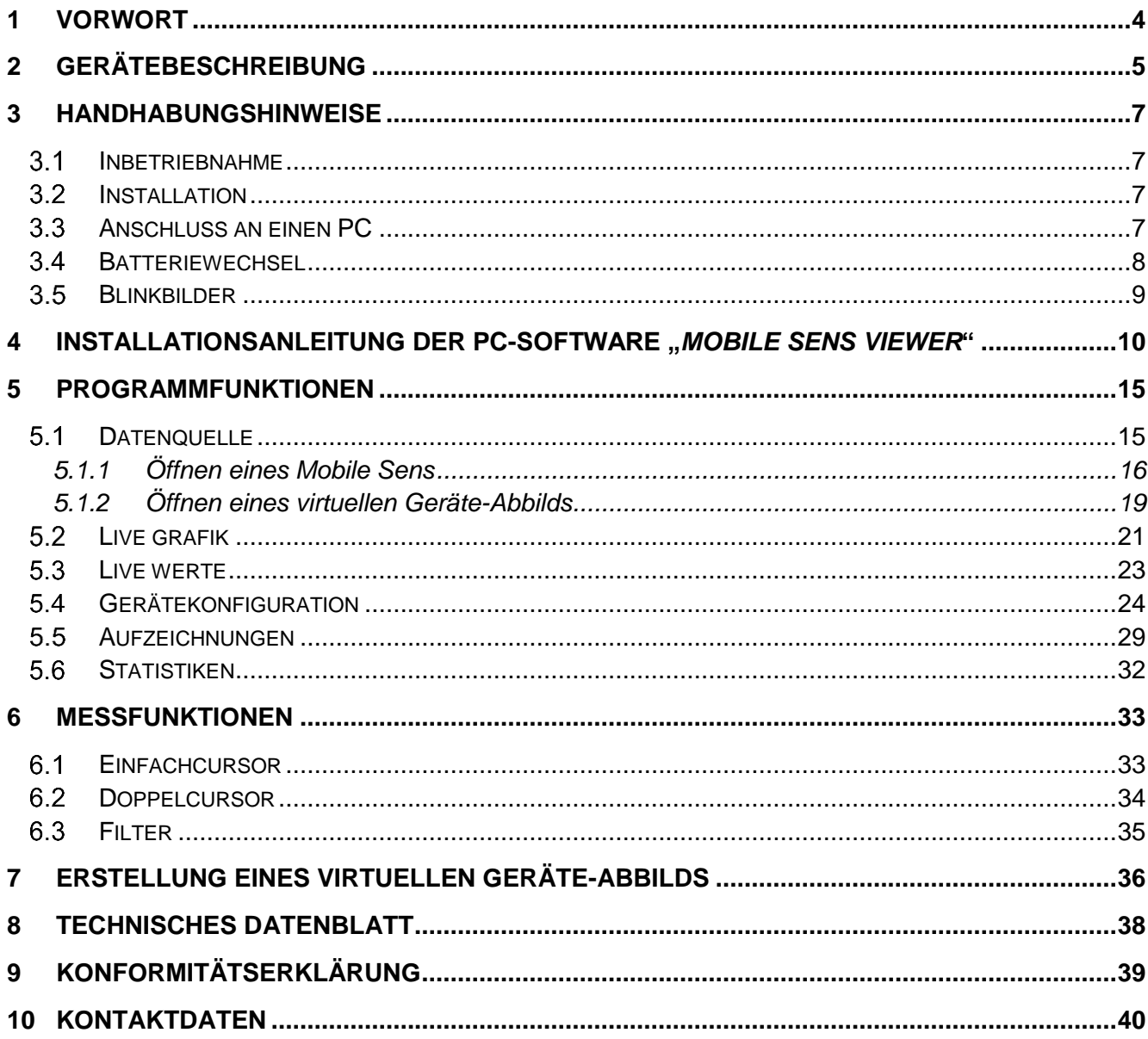

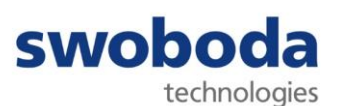

#### **Zeichenerklärung und Formatierungen**

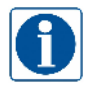

Wichtige Information / Hinweis Wichtige Informationen / Hinweise sind *fett und kursiv* gedruckt.

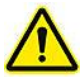

Warnung, Sachschaden ist zu erwarten oder möglich. Warnungen sind *fett und kursiv* gedruckt.

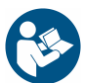

Bedienungsanleitung beachten Bitte lesen Sie die Bedienungsanleitung.

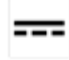

Kennzeichen für Gleichstrom

Die Namen von Software-Produkten sind *kursiv* dargestellt.

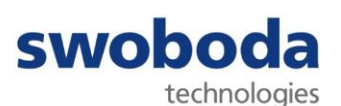

#### <span id="page-3-0"></span>**1 Vorwort**

Der Datenlogger Mobile Sens Impact Detection USB wurde für die Erkennung und Aufzeichnung von Stößen und Schockereignissen entwickelt. Er zeichnet Beschleunigungen in allen drei Raumachsen auf.

Die Analyse der aufgezeichneten Daten erfolgt mit Hilfe der PC-Software "*Mobile Sens Viewer*". Der *Mobile Sens Viewer* ist ein leistungsfähiges Werkzeug, mit dessen Hilfe Sie die vom Mobile Sens aufgezeichneten Daten visualisieren, analysieren und speichern können. Die Applikation wird auf einem PC installiert und kann über eine USB-Verbindung direkt auf die im angeschlossenen Mobile Sens gespeicherten Daten zugreifen.

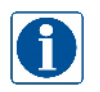

#### *Zum Auslesen und Bearbeiten der im Mobile Sens gespeicherten Daten ist ein PC / Laptop mit dem Betriebssystem Windows 10 erforderlich.*

Weiterhin kann mit der Software *Mobile Sens Viewer* ein virtuelles Geräte-Abbild erzeugt und als Datei gespeichert werden. Die Daten dieser Datei können im *Mobile Sens Viewer* analog zu einem direkt angeschlossenen Mobile Sens visualisiert und analysiert werden.

Da es sich bei den Aufzeichnungen um sensible Daten handeln kann, können die Daten im Mobile Sens geschützt werden. Das Auslesen der Daten ist dann nur noch mittels Eingabe eines zuvor definierbaren individuellen Passworts möglich.

Zusätzlich ist es mit Hilfe des *Mobile Sens Viewers* möglich, den angeschlossenen Mobile Sens kundenspezifisch zu personalisieren.

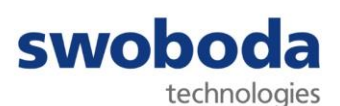

#### <span id="page-4-0"></span>**2 Gerätebeschreibung**

Der Swoboda Mobile Sens ist ein autonomes, energieautarkes Langzeitdatenerfassungsgerät das speziell zur Messung und ereignisgesteuerten Aufzeichnung von mechanischen Belastungen auf Grund von Stößen und Schockereignissen durch Einwirken hoher Beschleunigungskräfte entwickelt wurde. Hierzu verfügt der Mobile Sens über eine hochauflösende 3D-Beschleunigungssensorik, die die einwirkenden Beschleunigungskräfte in allen 3 Raumachsen kontinuierlich mit einer sehr hohen Abtastfrequenz misst und auswertet.

Um die konkurrenzlos lange Betriebsdauer von mehr als einem Jahr gewährleisten und gleichzeitig hochqualitative Beschleunigungsmessdaten liefern zu können, ohne Ressourcen für die Aufzeichnung irrelevanter Daten vorhalten zu müssen, zeichnet der Swoboda Mobile Sens Beschleunigungsdaten nicht gleichförmig zeitbasiert auf, sondern analysiert die gemessenen Beschleunigungswerte kontinuierlich mithilfe eines einzigartigen Auslösealgorithmus (Belastungserkennung) mit dem Ziel, nur wirklich relevante Daten zu speichern. Es wird also nur gespeichert, wenn eine vordefinierte Belastungsgrenze auch tatsächlich überschritten wurde.

Die im Mobile Sens realisierte Belastungserkennung (Auslösealgorithmus) trägt hierbei der Tatsache Rechnung, dass die mechanische Belastung, die auf einen Gegenstand einwirkt, nicht ausschließlich vom Absolutwert der einwirkenden Beschleunigung abhängt, sondern vielmehr durch eine Funktion aus Beschleunigung und Wirkdauer bestimmt wird.

Da die zulässige mechanische Belastungsgrenze in erster Linie von dem zu überwachenden Gegenstand abhängt, muss der Auslösealgorithmus des Mobile Sens entsprechend auf die Anwendung angepasst (parametriert) werden. Dies erfolgt über das Aufspielen von kunden- / anwendungsspezifischen Parametersätzen (Konfiguration), die dann nichtflüchtig im Mobile Sens gespeichert werden. Auf Grund der Tatsache, dass der erfolgreiche Einsatz des Mobile Sens sehr stark von der auf die Anwendung abgestimmten komplexen Konfiguration abhängig ist, können Konfigurationen ausschließlich vom Hersteller erstellt werden. Für typische Anwendungsfälle stehen vorgefertigte Standardkonfigurationen zur Verfügung. Darüber hinaus besteht die Möglichkeit, anwendungsspezifische Konfigurationen auf Anfrage erstellen zu lassen.

Wenn eine Belastungsüberschreitung detektiert wurde (auslösendes Ereignis), werden die Messdaten vor und nach dem Ereignis für eine bestimmte Zeit aufgezeichnet. Mit anderen Worten: Durch die Verwendung eines standardisierten bzw. kundenspezifischen Auslösealgorithmus werden nur die Messdaten rund um ein relevantes Ereignis gespeichert.

Sollte der gesamte Speicher des Mobile Sens bereits mit aufgezeichneten Ereignisdaten belegt sein, wird beim Auftreten eines weiteren Ereignisses das älteste im Speicher befindliche Ereignis mit den Daten des neuen Ereignisses überschrieben (FIFO-Prinzip). Somit wird sicher gestellt, dass immer die aktuellsten Ereignisse im Mobile Sens vorliegen. Die Anzahl der Aufzeichnungen, die im Mobile Sens gespeichert werden können, hängt sehr stark von der Konfiguration des Gerätes ab. Bei sehr hoher Abtastfrequenz (qualitativ hochwertige Messung) und einer Aufzeichnungszeit im Bereich von meheren Sekunden pro Ereignis beträgt die typische Anzahl 20 speicherbare Aufeichnungen.

Die Speicherung von Ereignisdaten erfolgt im Mobile Sens "nichtflüchtig". Das bedeutet, dass auch bei einem Totalausfall der Versorgungsspannung (z.B. Entnehmen der Batterie) die gespeicherten Daten erhalten bleiben.

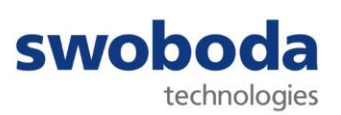

Zusätzlich ermöglicht der "intelligente" Auslösealgorithmus dem Mobile Sens, den Benutzer durch ein sichtbares LED-Blinkbild darüber zu informieren, dass ein relevantes Ereignis eingetreten ist, ohne dass zuvor alle aufgezeichneten Daten ausgelesen werden müssen.

Daneben gibt es eine Reihe weiterer Merkmale, die den Mobile Sens zur überlegenen Lösung für viele Anwendungen machen.

#### **Typischer Einsatzbereich:**

Der Mobile Sens wird hauptsächlich verwendet, um die Einwirkung von Beschleunigungsereignissen auf den Gegenstand, an dem er angebracht ist, zu überwachen und eine Überschreitung der für diesen Gegenstand zulässigen Beschleunigungskräfte anzuzeigen sowie diese präzise zu dokumentieren.

#### **Herausragende Eigenschaften:**

- völlig autonomer Betrieb (kein elektrischer Anschluss erforderlich)
- einzigartige Stromspartechnologie, Batterielebensdauer > 1 Jahr
- geringe Größe, extrem robust und leicht
- hochwertiges eloxiertes Aluminium-Gehäuse
- integrierte "Intelligenz" der Mobile Sens ist mehr als ein Logger
	- o einzigartiger Auslösealgorithmus
	- o kundenspezifische Auslösealgorithmen möglich (Option)
- Anzeige der Überschreitung von Belastungsgrenzen ohne Auslesen des Geräts
- interne Sensoren (3D-Beschleunigung, RTC) mit hoher Genauigkeit
- besondere Benutzerfreundlichkeit durch leicht zu wechselnde Batterie
- Überwachung der Batteriekapazität mit Frühwarnfunktion
- gesicherte Datenübertragung für aufgezeichnete Messdaten
- Der Zugang zum Gerät kann optional durch ein individuelles Passwort gesichert werden
- Jedes Gerät besitzt ab Werk eine individuelle eindeutige Seriennummer

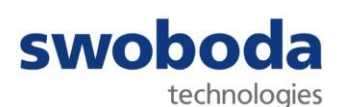

#### <span id="page-6-0"></span>**3 Handhabungshinweise**

Diese Bedienungsanleitung enthält Informationen und wichtige Hinweise zur Inbetriebnahme und Bedienung Ihres Mobile Sens. Sie ist ein wichtiger Bestandteil des Geräts und ist für die Einsatzdauer des Mobile Sens aufzubewahren.

Sie beschreibt weiterhin die Installation und Bedienung der PC-Software "*Mobile Sens Viewer*" sowie die Visualisierung und Analyse der vom Mobile Sens aufgezeichneten Daten.

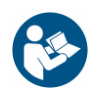

Lesen Sie die Bedienungsanleitung vor der Inbetriebnahme aufmerksam durch. Der sachgerechte Umgang mit dem Gerät wird Ihnen dadurch erleichtert und etwaigen Schäden wird vorgebeugt.

#### <span id="page-6-1"></span>**3.1 INBETRIEBNAHME**

Schrauben Sie die geriffelte Metallkappe an der Unterseite des Mobile Sens gegen den Uhrzeigersinn auf und entfernen Sie das Schutzplättchen, das sich zwischen dem Federkontakt und der mitgelieferten Batterie befindet.

Schrauben Sie die Metallkappe wieder auf das Gerät. Beachten Sie dabei, dass die Dichtung nicht beschädigt wird. Vergewissern Sie sich, dass die Metallkappe wieder fest verschlossen ist.

#### <span id="page-6-2"></span>**3.2 INSTALLATION**

Der Mobile Sens muss fest, form- oder kraftschlüssig und schwingungsfrei mit dem zu überwachenden Gegenstand verbunden sein, um qualitativ hochwertige Messergebnisse zu erzielen und Fehlmessungen zu vermeiden.

#### <span id="page-6-3"></span>3.3 ANSCHLUSS AN EINEN PC

Um Ihren Mobile Sens mit einem PC oder Laptop zu verbinden, schrauben Sie die weiße Kunststoffkappe gegen den Uhrzeigersinn vom Gerät ab. Bitte verwenden Sie hierfür kein Werkzeug, um die Kappe nicht zu beschädigen.

Unter der Abdeckkappe liegt, vor Umwelteinflüssen geschützt, die Mini-USB-Buchse des Mobile Sens. Stellen Sie mit dem mitgelieferten USB-A / Mini-USB Anschlusskabel eine Verbindung zu Ihrem PC / Laptop her.

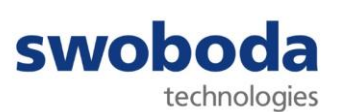

#### <span id="page-7-0"></span>34 BATTERIEWECHSEL

Der Mobile Sens wird mit einer 3,6 V Li-SOCI2 AA-Batterie (nicht aufladbare Primärzelle) betrieben.

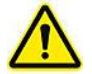

*Die Verwendung einer Standard-AA-Batterie (1,5 V) ist nicht zulässig!*

Sollte die Batteriespannung unter 3,4 V fallen, zeigt der Mobile Sens dies durch ein entsprechendes Blinkbild an.

Legen Sie in diesem Fall eine Ersatzbatterie bereit und öffnen Sie das Gerät, indem Sie die geriffelte Metallkappe an der Unterseite des Geräts gegen den Uhrzeigersinn aufschrauben, und entnehmen Sie die Batterie.

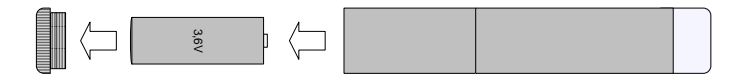

Führen Sie die neue Batterie mit dem Pluspol voran in den Geräteschaft ein und schrauben Sie die Metallkappe wieder zu. Beachten Sie dabei, dass die Dichtung nicht beschädigt wird und vergewissern Sie sich, dass die Metallkappe wieder fest verschlossen ist.

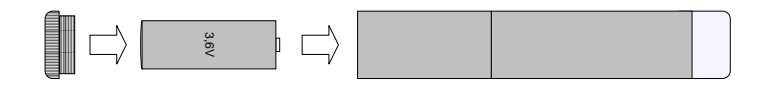

Sollte die Batterie versehentlich falsch eingesetzt werden, schützt ein Verpolungsschutz Ihren Mobile Sens vor Beschädigung. Er ist jedoch in diesem Fall nicht funktionsfähig.

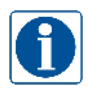

*Die geräteinterne Uhrzeit muss immer korrekt gestellt sein. Im Falle eines Batteriewechsels wird dringend empfohlen, die Uhrzeit zu überprüfen und ggf. zu korrigieren!*

Zur Überprüfung der Uhrzeit siehe Abschnitt 4.4 "Gerätekonfiguration".

Die Batteriespannung kann außerdem jederzeit mit Hilfe des *Mobile Sens Viewers* geprüft werden, siehe hierzu Abschnitt 4.4 "Gerätekonfiguration".

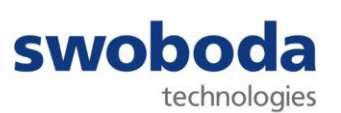

#### <span id="page-8-0"></span>**3.5 BLINKBILDER**

Wenn die Batteriespannung nachlässt, beginnen die LEDs des Mobile Sens paarweise, im Wechsel horizontal und vertikal, mit einer Frequenz von 0,5 Hz (alle 2 Sekunden) zu blitzen.

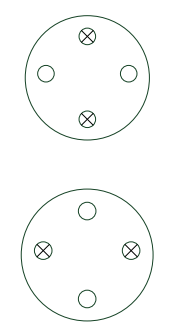

Ist im Mobile Sens ein schweres Beschleunigungsereignis gespeichert, blitzen alle vier LEDs gleichzeitig mit einer Frequenz von 0,5 Hz (alle 2 Sekunden).

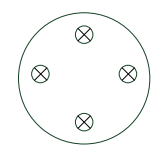

Sobald Ihr Mobile Sens ein beliebiges Blinkbild anzeigt, empfiehlt es sich daher, das Gerät an einen PC anzuschließen und die Batteriespannung zu prüfen bzw. den Speicher auszulesen!

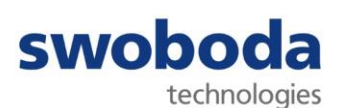

<span id="page-9-0"></span>**4 Installationsanleitung der PC-Software "Mobile Sens Viewer"** 

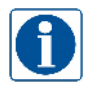

**Je nach Softwarestand des verwendeten PCs kann es zu Abweichungen vom beschriebenen Installationsablauf kommen, da die Installationsroutine ggf. zusätzliche oder aktuellere Software/Treiber installiert.**

Kopieren Sie die Anwendung "*MobileSensViewer Setup.exe"* in einen Laufwerksordner.

Starten Sie anschließend die *Mobile Sens Viewer* Installationssoftware durch einen Doppelklick auf *"MobileSensViewer\_Setup.exe".*

Je nach Softwarestand des verwendeten PCs kann daraufhin die nachfolgende Meldung angezeigt werden:

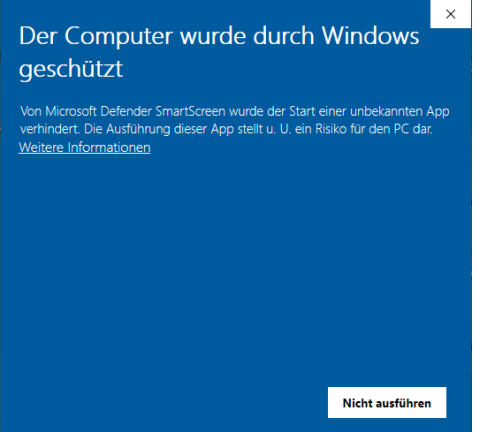

Klicken Sie in diesem Fall mit der linken Maustaste auf "Weitere Informationen". Sie erhalten die nachfolgende Meldung:

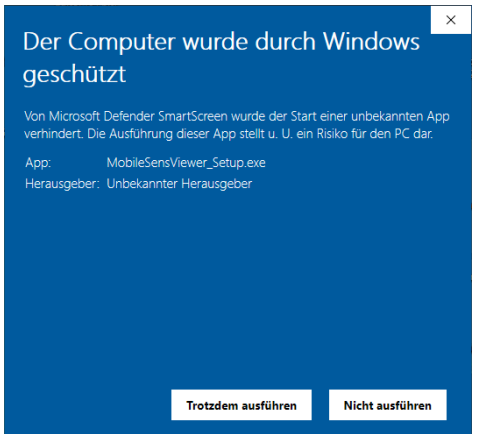

Klicken Sie mit der linken Maustaste auf "Trotzdem ausführen", um die Installation zu starten.

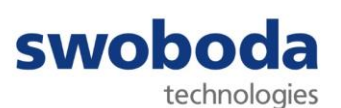

Es öffnet sich ein Fenster, in dem Sie die gewünschte Sprache auswählen können.

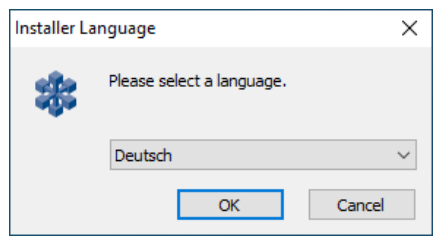

Wählen Sie eine Sprache und bestätigen Sie mit "OK". Der Installations-Assistent wird gestartet.

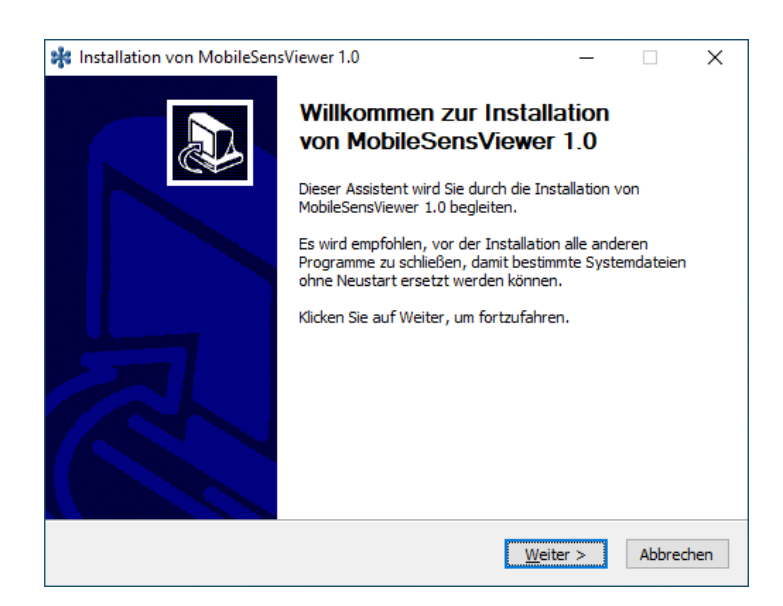

Klicken Sie mit der linken Maustaste auf "Weiter".

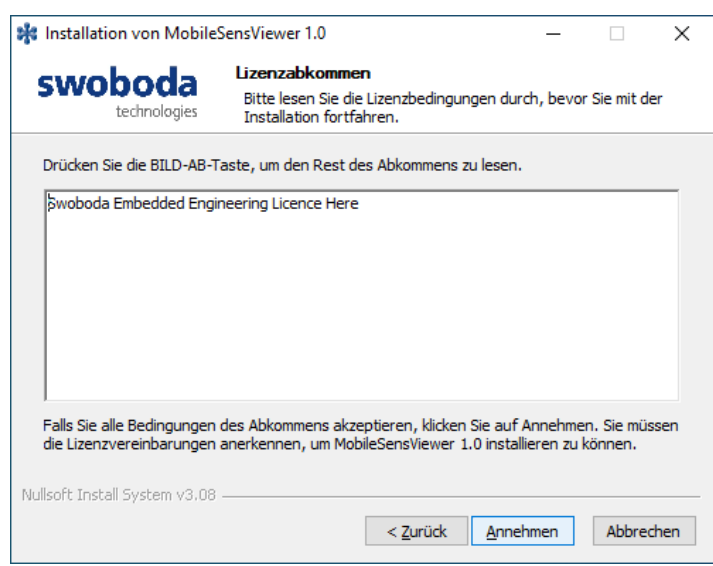

Lesen Sie die Lizenzvereinbarung. Bitte stimmen Sie der Lizenzvereinbarung zu, indem Sie mit der linken Maustaste auf "Annehmen" klicken. Der Installationsvorgang wird fortgesetzt.

Andernfalls klicken Sie mit der linken Maustaste auf "Abbrechen".

Bedienungsanleitung Mobile Sens IDU V0.6.docx Seite: 11/40 © Swoboda Embedded Engineering GmbH

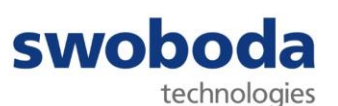

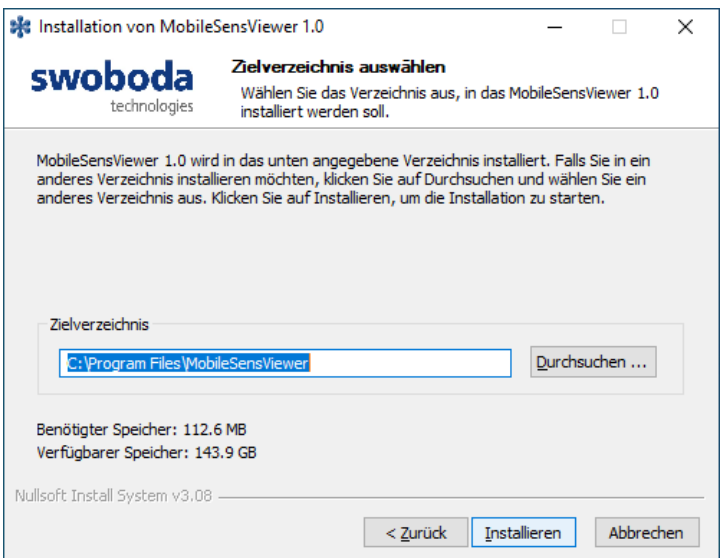

Im Feld "Zielverzeichnis" wird das Standard-Installationsverzeichnis angezeigt. Falls Sie ein anderes Verzeichnis nutzen möchten, klicken Sie auf "Durchsuchen..." und wählen Sie ein anderes Verzeichnis aus. Klicken Sie anschließend mit der linken Maustaste auf "Installieren", um die Installation zu starten.

Zunächst werden die notwendigen Treiber installiert.

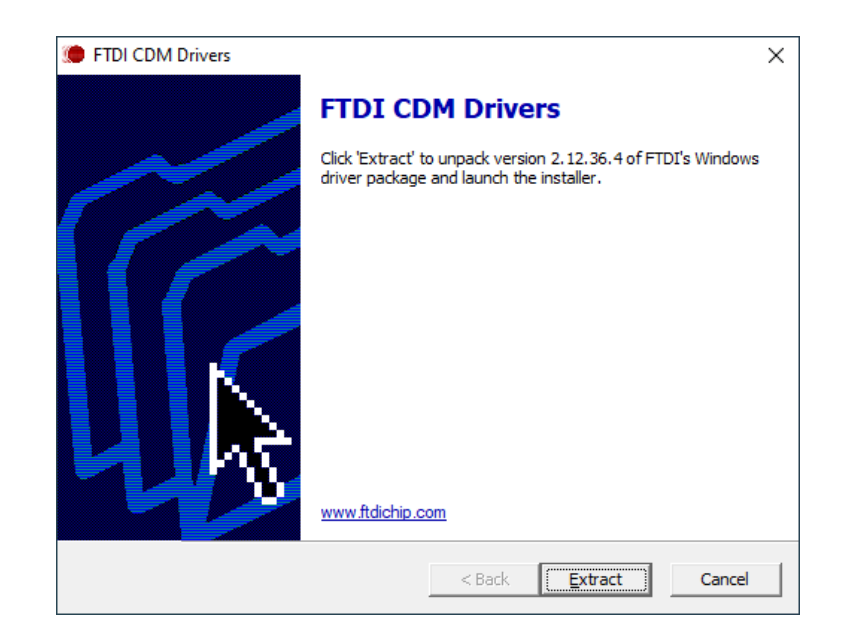

Klicken Sie auf "Extract", um die Installation fortzusetzen.

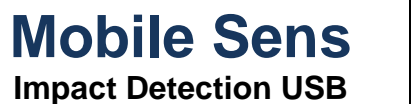

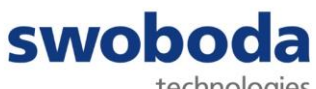

technologies

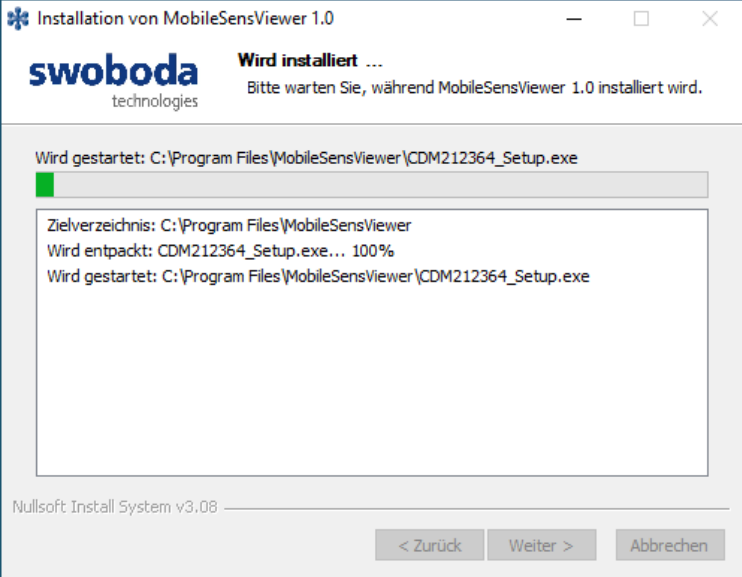

Die Treiber werden automatisch entpackt und es öffnet sich der Installations-Assistent.

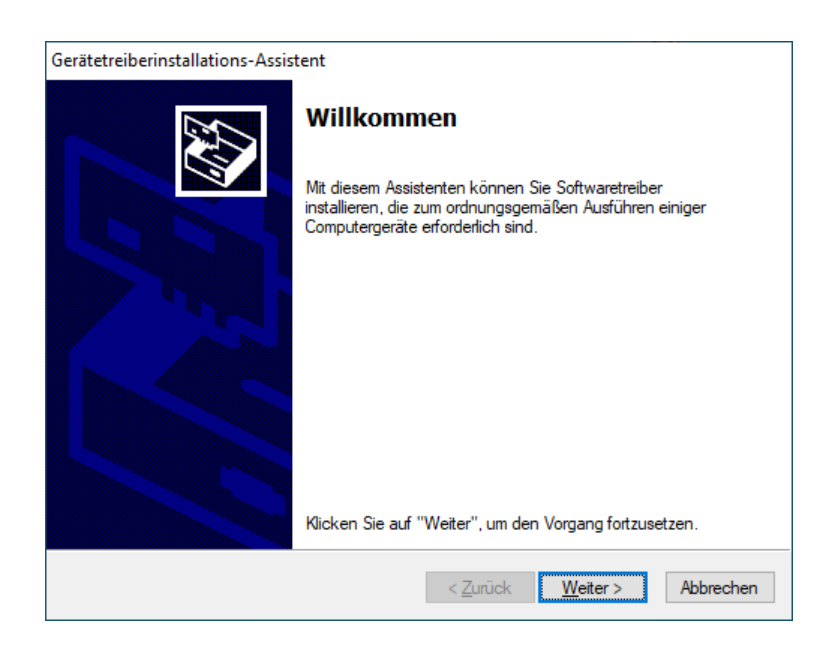

Klicken Sie mit der linken Maustaste auf "Weiter".

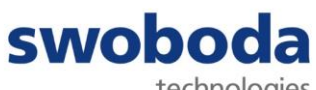

technologies

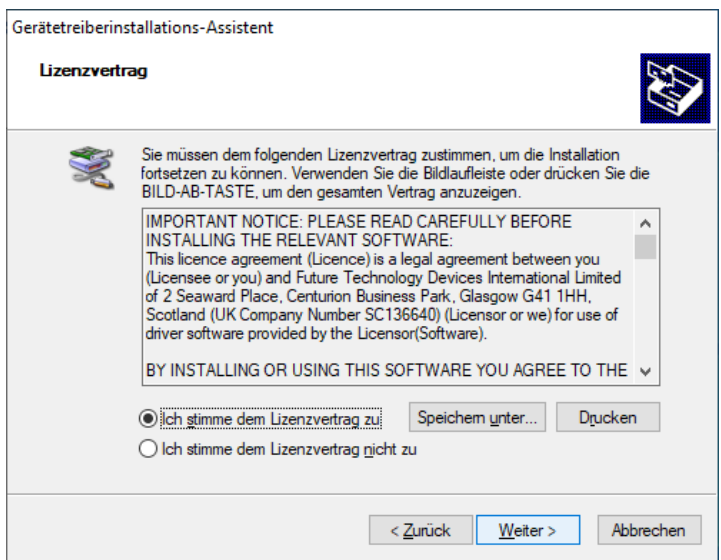

Lesen Sie den Lizenzvertrag. Bitte stimmen Sie dem Lizenzvertrag zu, um die Installation fortzusetzen, und klicken Sie auf "Weiter".

Andernfalls klicken Sie mit der linken Maustaste auf "Abbrechen".

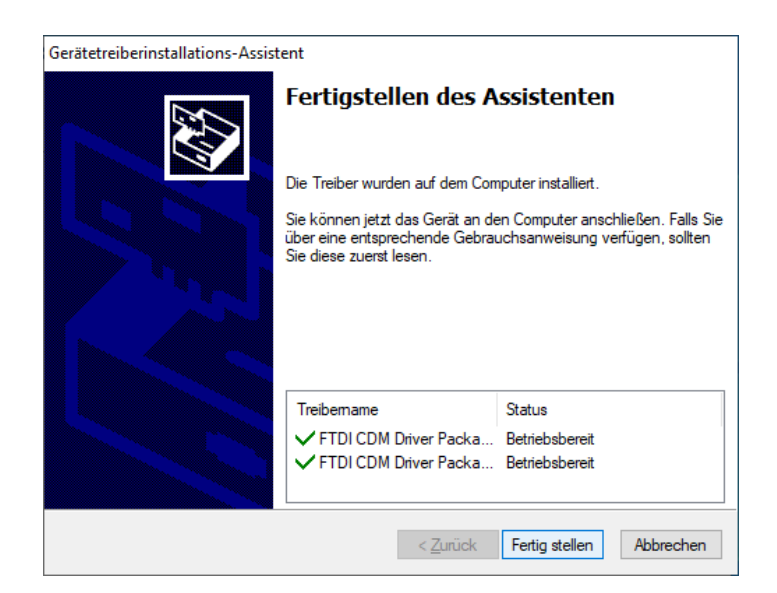

Klicken Sie mit der rechten Maustaste auf "Fertig stellen", um die Installation zu beenden.

Nach erfolgreicher Installation finden Sie das Icon auf Ihrem Desktop.

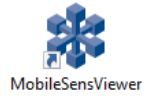

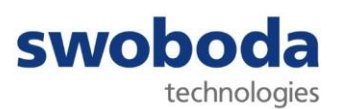

#### <span id="page-14-0"></span>**5 Programmfunktionen**

Starten Sie die PC-Software "*Mobile Sens Viewer"* durch einen Doppelklick auf das Desktop-Icon.

#### <span id="page-14-1"></span>**5.1 DATENQUELLE**

Der *Mobile Sens Viewer* kann wahlweise auf die Daten im Speicher eines angeschlossenen Mobile Sens oder auf ein zuvor erstelltes Geräte-Abbild (Datei) zugreifen.

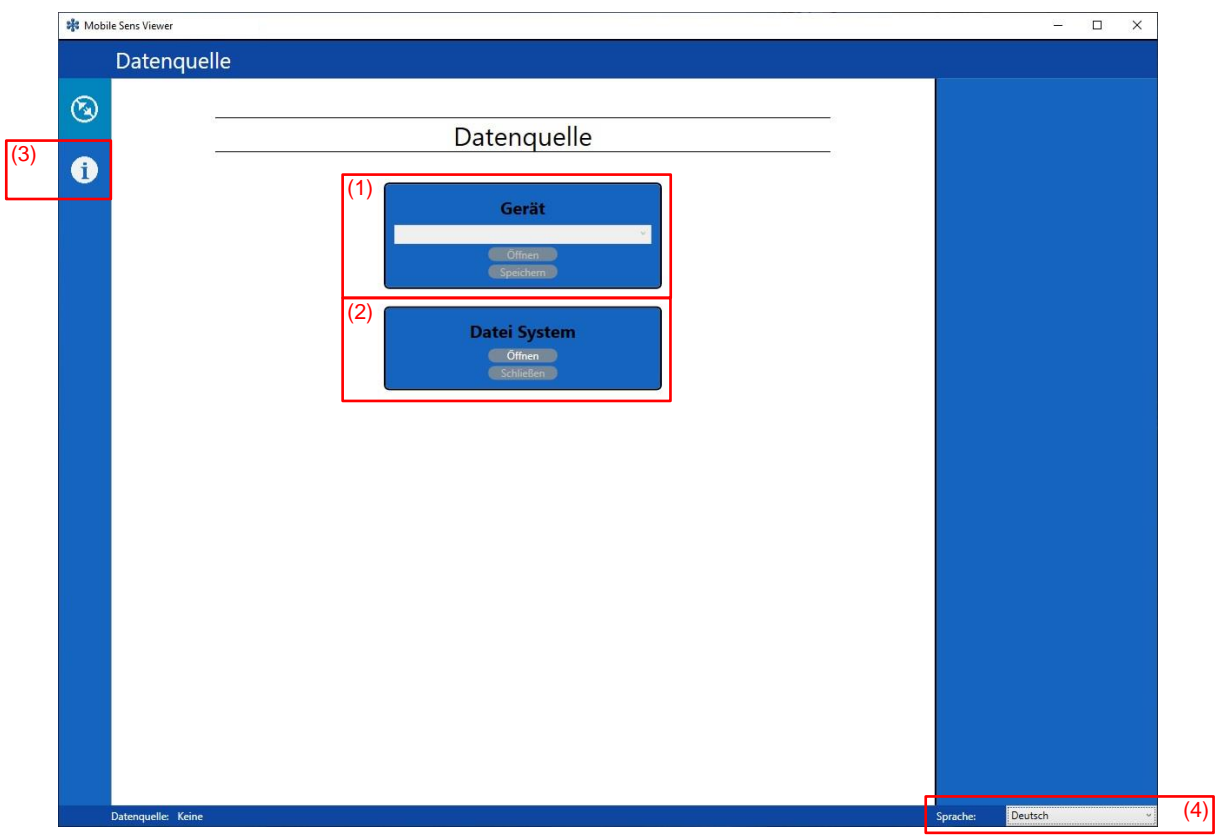

#### $(1)$  "Gerät"

Zeigt den aktuell mit dem PC verbundenen Mobile Sens an ("Mobile Sens ([Seriennummer])"

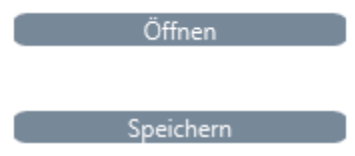

stellt eine Verbindung zum angeschlossenen Mobile Sens her

erstellt ein virtuelles Geräte-Abbild des aktuell verbundenen Mobile Sens und speichert dieses als Datei

(2) "Datei System"

Durch Drücken auf **Kann ein zuvor aus einem Mobile Sens exportiertes** Geräte-Abbild eingelesen werden.

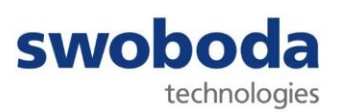

 $(3)$  "Information"

Hier finden Sie die Versionsinformationen Ihres *Mobile Sens Viewers*.

 $(4)$  "Sprache"

Hier kann die Sprache ausgewählt werden. Aktuell sind die Sprachen Deutsch, Englisch und Französisch verfügbar.

#### <span id="page-15-0"></span>5.1.1 ÖFFNEN EINES MOBILE SENS

Nachdem Sie einen Mobile Sens angeschlossen haben, wird dieser mit seiner Seriennummer in der Übersicht (1) angezeigt und kann geöffnet werden (2).

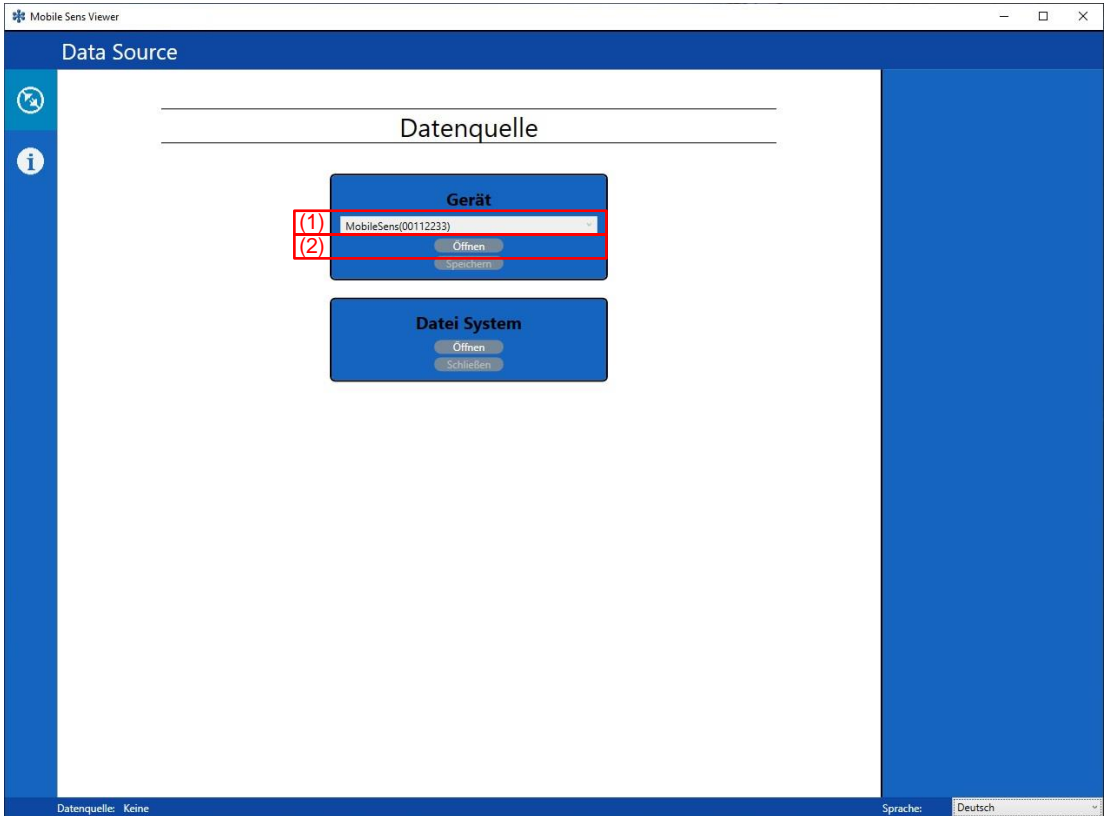

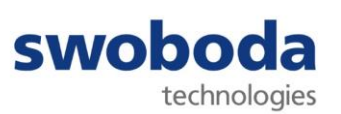

Beim Öffnen eines Geräts, das durch ein Passwort geschützt ist, wird der folgende Dialog angezeigt:

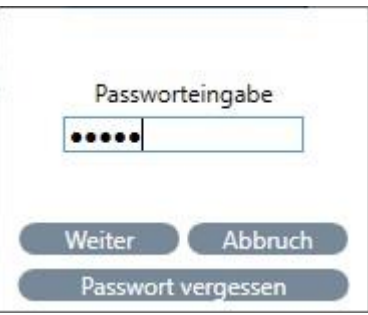

Geben Sie Ihr Passwort ein und klicken Sie auf "weiter".

Wird das Passwort falsch eingegeben, erscheint die Abfrage erneut. Die Anzahl der Fehlversuche ist nicht begrenzt. Durch einen Doppelklick im Eingabefeld können Sie Ihre Eingabe jederzeit sichtbar machen.

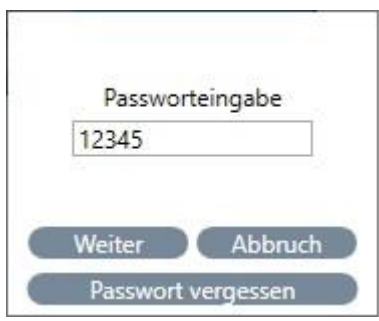

Sollten Sie das Passwort des angeschlossenen Mobile Sens vergessen haben, haben Sie die Möglichkeit, durch Anforderung eines kostenpflichtigen Freischaltcodes das Gerät temporär wieder zu entsperren. Drücken Sie dazu auf **Elter Passwort vergessen Elter**. Es erscheint folgender Dialog:

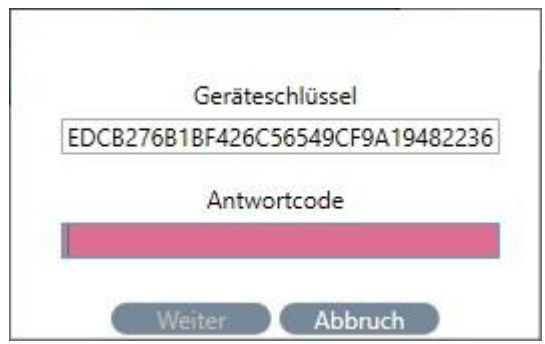

Trennen Sie das Gerät nun nicht mehr von Ihrem PC. Senden Sie den Geräteschlüssel umgehend an den Mobile Sens Support. Sie erhalten einen Antwortcode, mit dem Sie Ihr Gerät einmalig freischalten und ein neues Passwort vergeben können.

Nach dem Öffnen des Gerätes stehen Ihnen alle im Folgenden beschriebenen Menüpunkte mit vollem Funktionsumfang zur Verfügung.

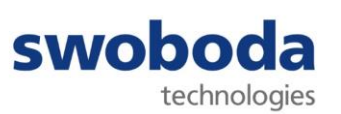

Die Navigation durch die einzelnen Programmansichten erfolgt mit Hilfe der Menüleiste am linken Bildschirmrand. Durch Anklicken eines Icons öffnet sich die jeweilige Ansicht.

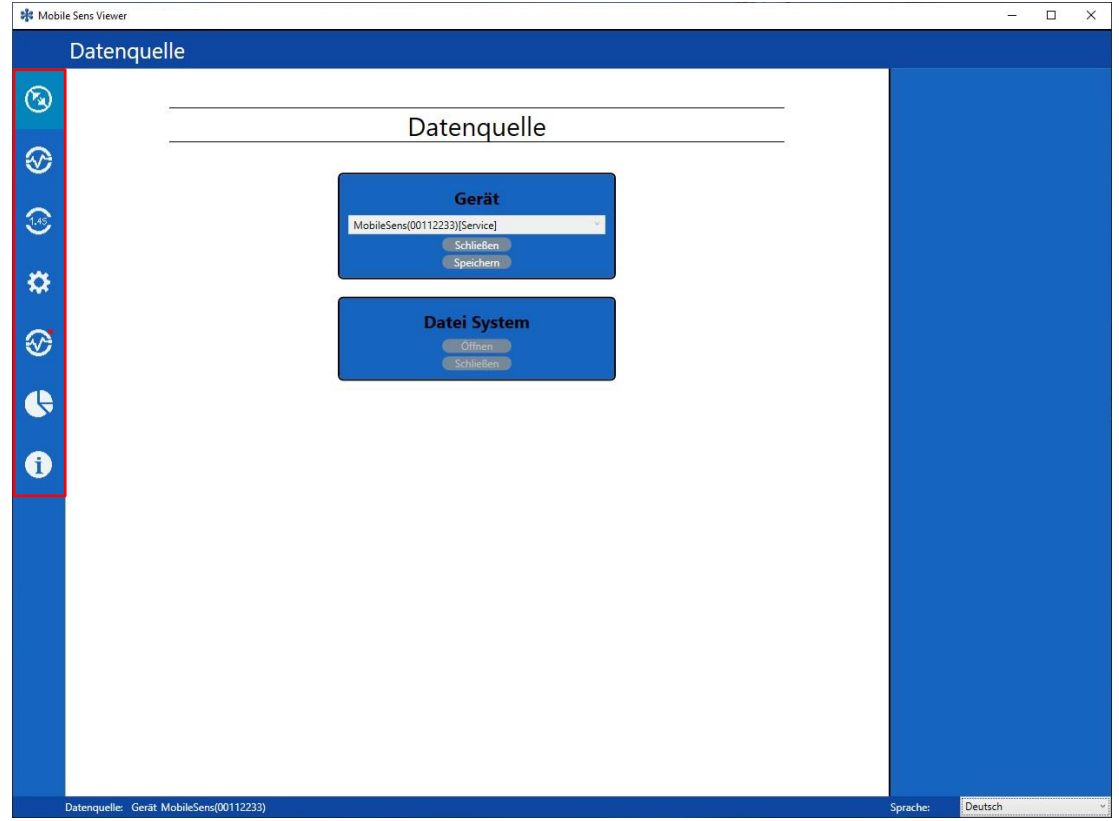

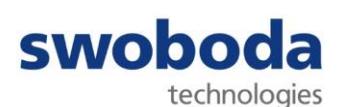

#### <span id="page-18-0"></span>5.1.2 ÖFFNEN EINES VIRTUELLEN GERÄTE-ABBILDS

Alternativ zum Auslesen von Aufzeichnungen aus einem Mobile Sens können mit der PC-Software "*Mobile Sens Viewer*" auch zuvor aus einem Gerät ausgelesene und abgespeicherte Daten, ein sog. "virtuelles Geräte-Abbild", visualisiert und analysiert werden.

Bevor Sie ein virtuelles Geräte-Abbild öffnen können, muss die Verbindung mit einem eventuell verbundenen Mobile Sens durch Drücken von Schließen auf getrennt werden.

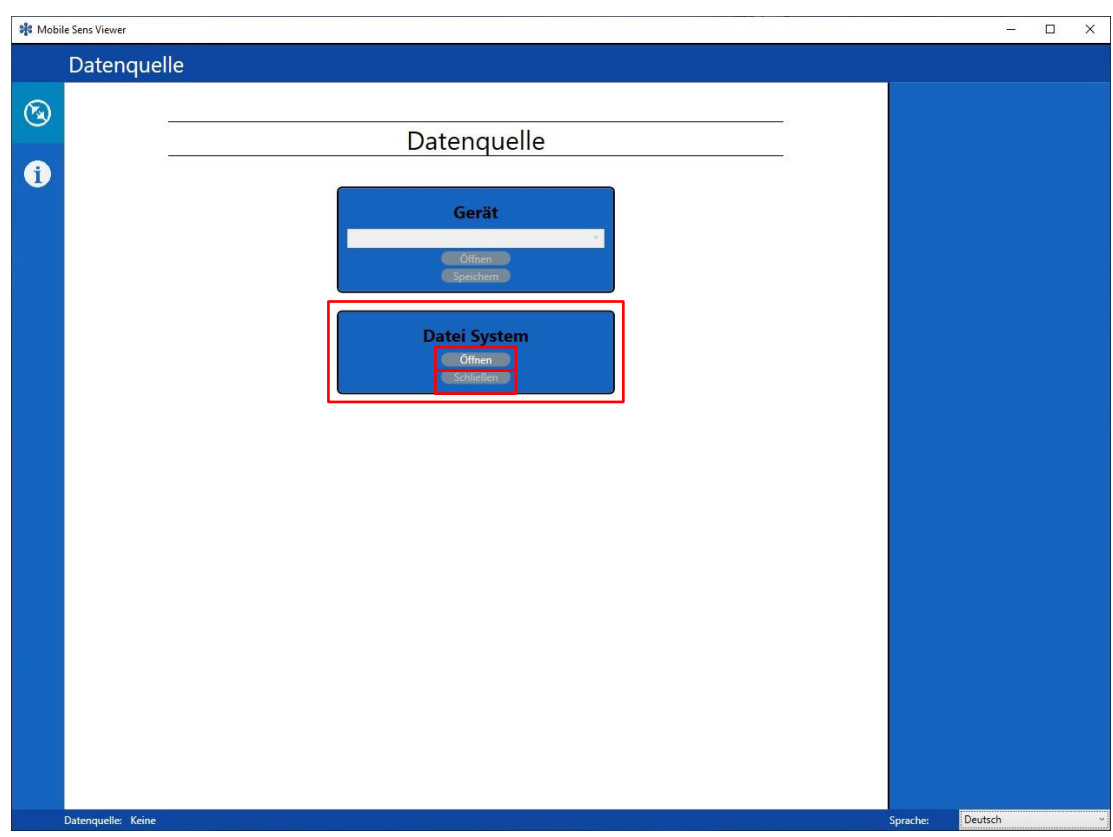

Drücken Sie in der Ansicht "Datenquelle" im Feld "Datei System" auf **Dateine System** einer auf Diffnen Wählen Sie anschließend die Datei aus, die das zu öffnende Geräte-Abbild enthält.

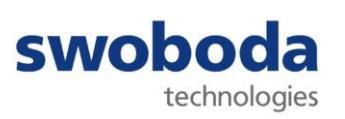

Arbeiten Sie mit einem virtuellen Geräte-Abbild, ist der Zugriff auf einige Funktionen eingeschränkt. Die Ansichten "Live Grafik" und "Live Werte" sind nicht verfügbar.

Die Navigation durch die einzelnen Programmansichten erfolgt mit Hilfe der Menüleiste am linken Bildschirmrand. Durch Anklicken eines Icons öffnet sich die jeweilige Ansicht.

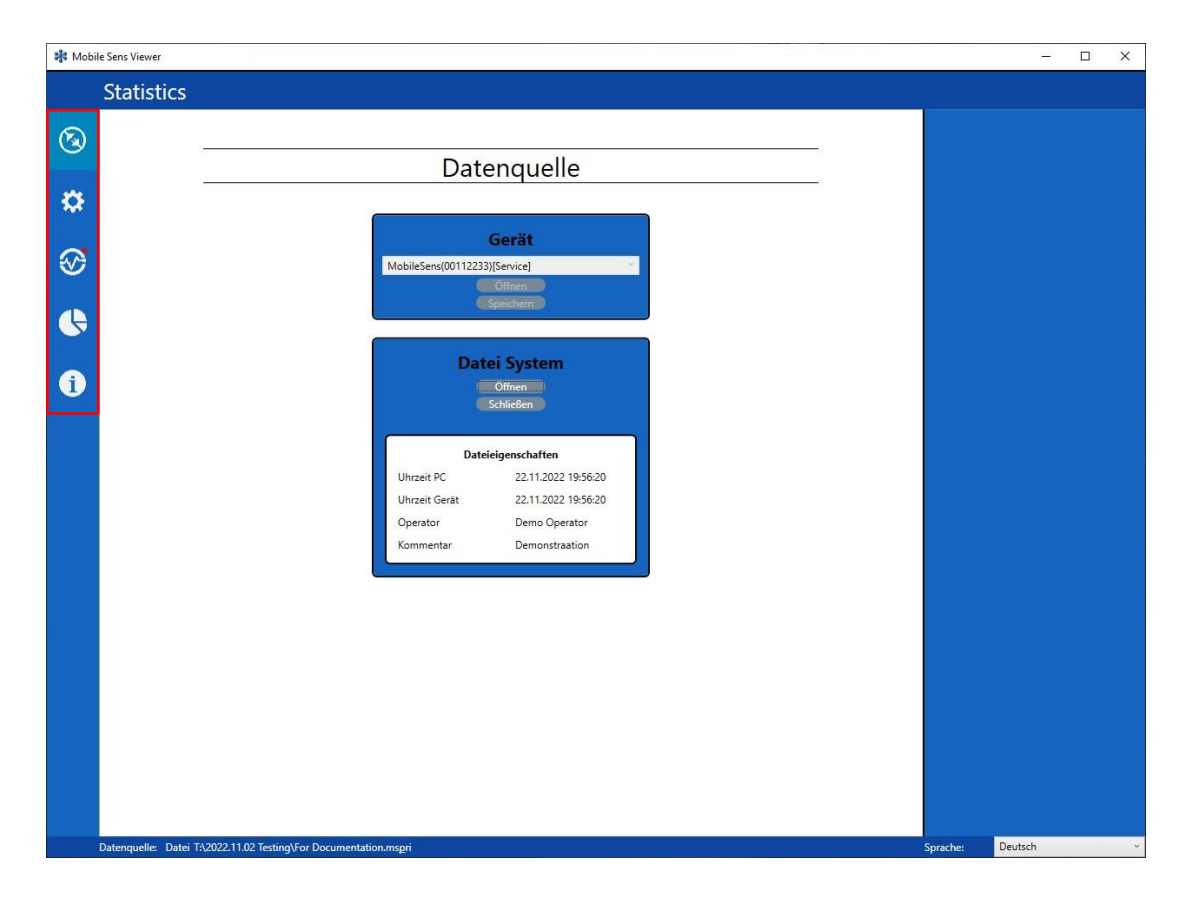

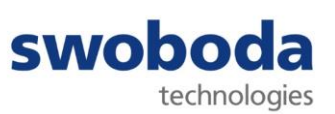

#### <span id="page-20-0"></span>**5.2 LIVE GRAFIK**

Diese Ansicht stellt die aktuell (live) von der Sensorik des angeschlossenen Mobile Sens gemessenen Daten grafisch dar. Sie ist nur bei geöffnetem Mobile Sens verfügbar.

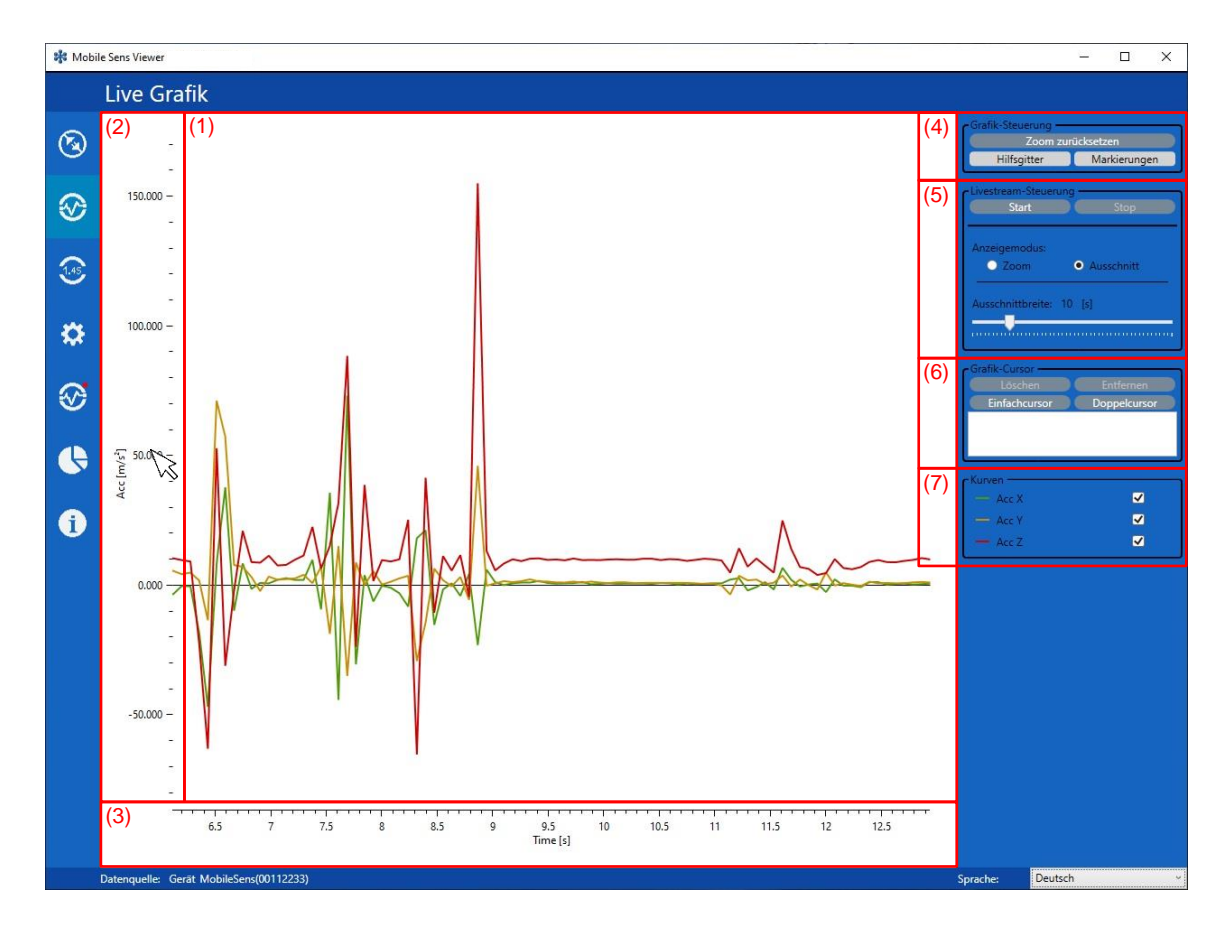

- (1) Beschleunigungswerte aller drei Sensorachsen über die Zeit
- (2) Y-Achse Beschleunigungswerte
- (3) X-Achse Zeitverlauf

(4) Grafik-Steuerung:

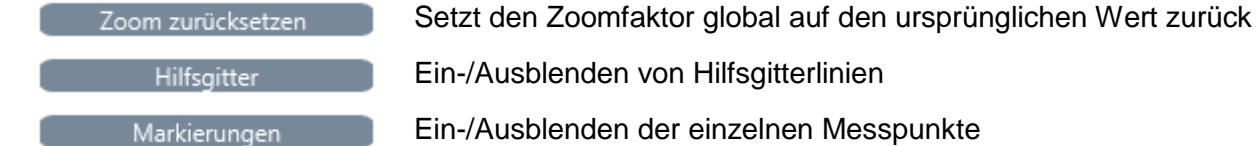

Stop

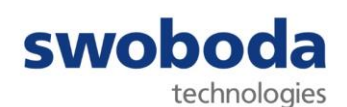

(5) Livestream-Steuerung:

Starten des Livestreams Stoppen des Livestreams

Anzeigemodus:

- Zoom: Zeigt auf der X-Achse den kompletten Zeitgraphen seit Starten der Aufzeichnung. Dabei verkleinert sich die Anzeige kontinuierlich, je mehr Daten darzustellen sind.
- Ausschnitt: Ermöglicht die Festlegung eines Zeitfensters, das auf der X-Achse dargestellt wird.

Ausschnittbreite: Durch Ziehen des Reglers legen Sie die Breite des Zeitfensters fest.

(6) Grafik-Cursor:

Ermöglicht das Setzen von Cursor-Markierungen im Livestream und damit die Nutzung zusätzlicher Messfunktionen. Siehe Abschnitt "Messfunktionen".

(7) Kurven: Ein-/Ausblenden der einzelnen Sensorkurven

In der Live Grafik steht Ihnen folgende Standard-Funktionalität zur Visualisierungskontrolle zur Verfügung:

Im Bereich der Beschleunigungswerte (1):

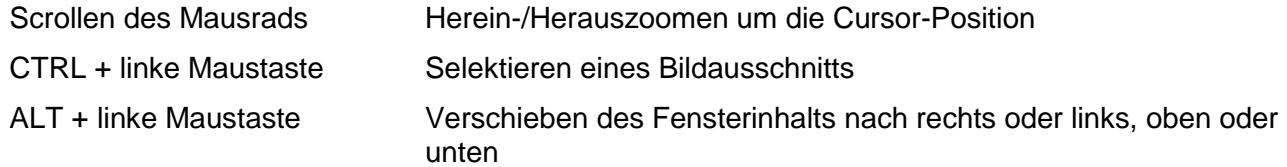

Im Bereich der Achsen (2) und (3):

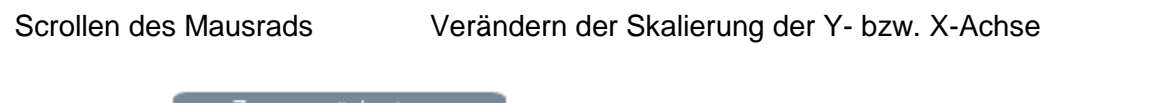

Mit Hilfe von <u>Zoom zurücksetzen (4)</u> kehren Sie jederzeit zu Ihrer Ursprungsansicht zurück.

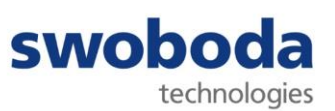

#### <span id="page-22-0"></span>5.3 LIVE WERTE

Diese Ansicht stellt die aktuell (live) von der Sensorik des Mobile Sens gemessenen Daten als Zahlenwerte dar.

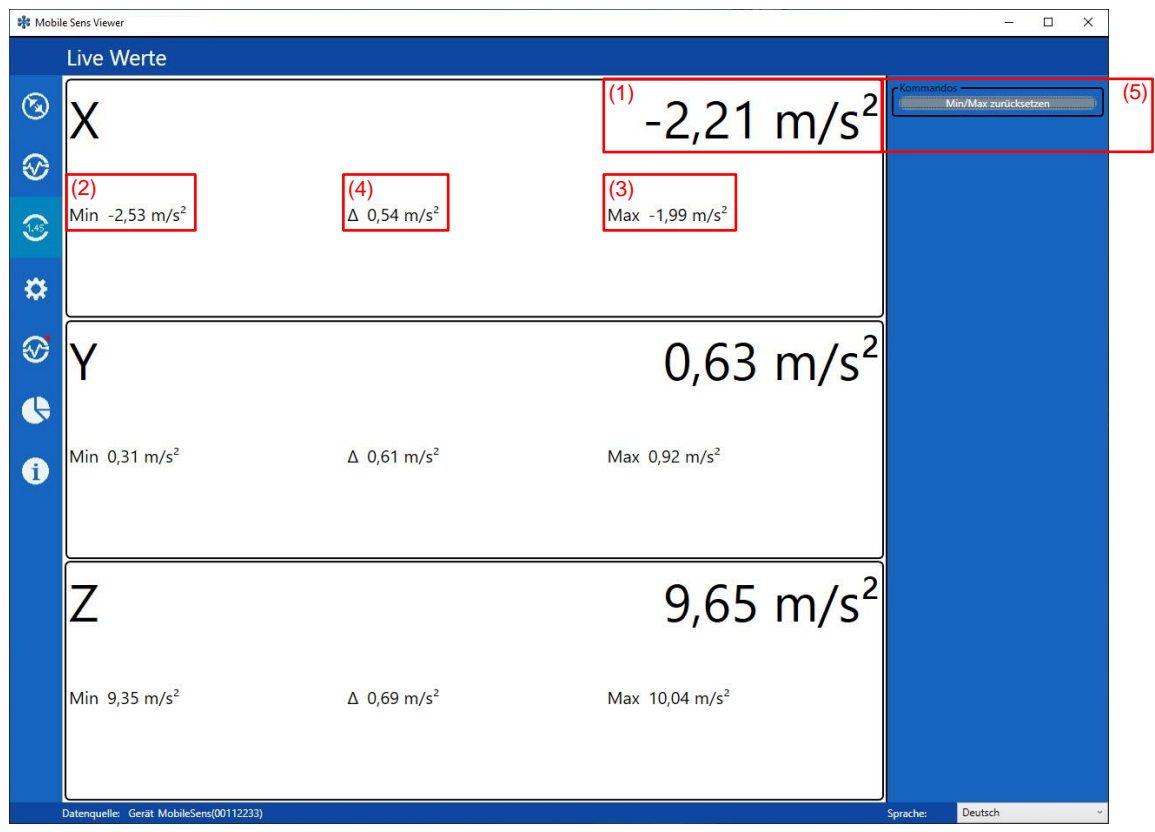

Die Programmfunktion "Live Werte" bietet einen Überblick über folgende Werte aller drei Sensorachsen:

- (1) Aktueller Messwert
- (2) Minimalwert\*
- (3) Maximalwert\*
- (4) Deltawert (Maximalwert Minimalwert)

\*seit Öffnen der Ansicht bzw. Betätigen von Min Max zurücksetzen

Über Min Max zurücksetzen (5) lässt sich der Startzeitpunkt für die Berechnung der Minimal-/ Maximal-Werte zurücksetzen.

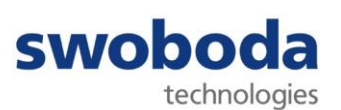

#### <span id="page-23-0"></span>GERÄTEKONFIGURATION

Der Mobile Sens wird mit einer Standard-Konfiguration ausgeliefert, die auf Kundenwunsch angepasst werden kann. Anwendungsspezifische individuelle Konfigurationsdateien können nur vom Gerätehersteller erstellt werden.

Mit Hilfe der Ansicht "Gerätekonfiguration" lassen sich individuelle Konfigurationen auf den Mobile Sens laden, der Passwortschutz einrichten, Firmware-Updates durchführen, die Gerätezeit synchronisieren und kundenspezifische Daten zur Personalisierung eingeben und auf das Gerät übertragen.

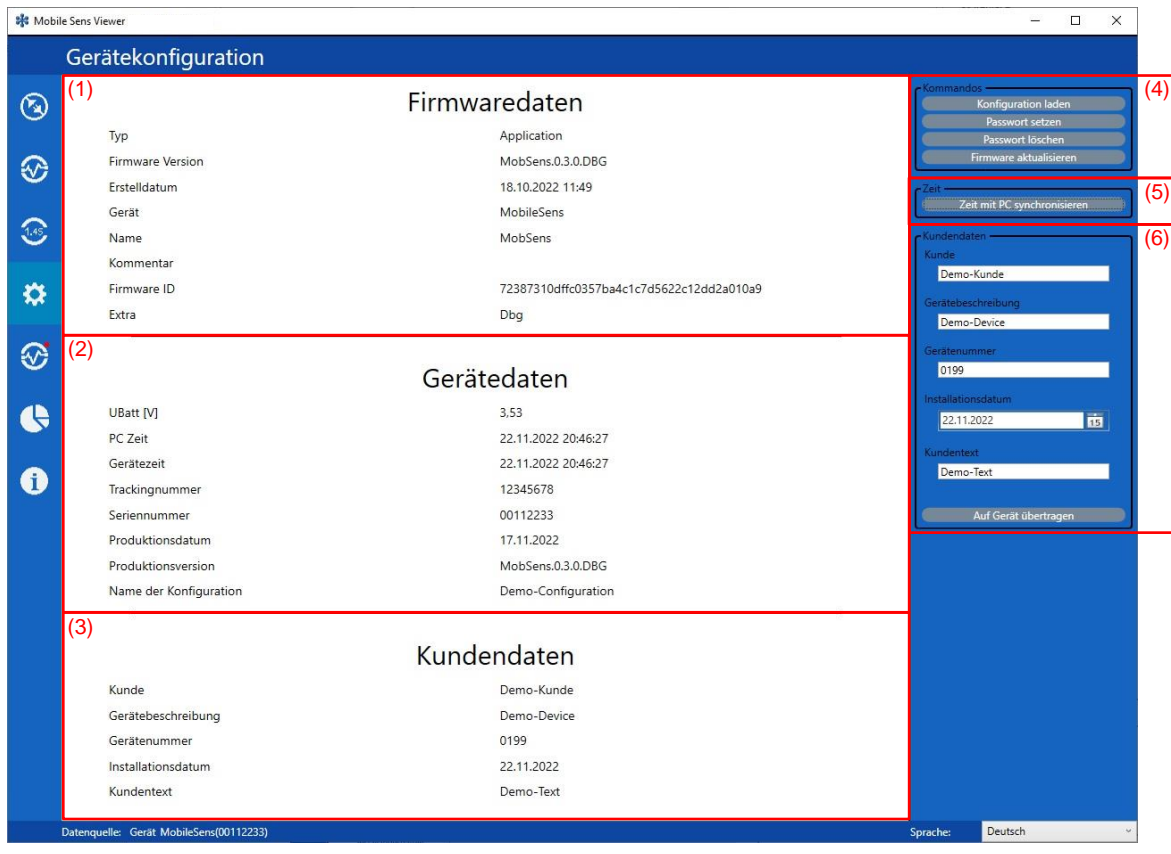

#### (1) Firmwaredaten:

Informationen über den Gerätetyp, die Firmwareversion (Gerätesoftware) sowie weitere Detailinformationen.

#### (2) Gerätedaten:

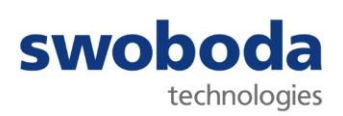

Informationen über die Hardwareversion, das Produktionsdatum etc. sowie die aktuelle Batteriespannung.

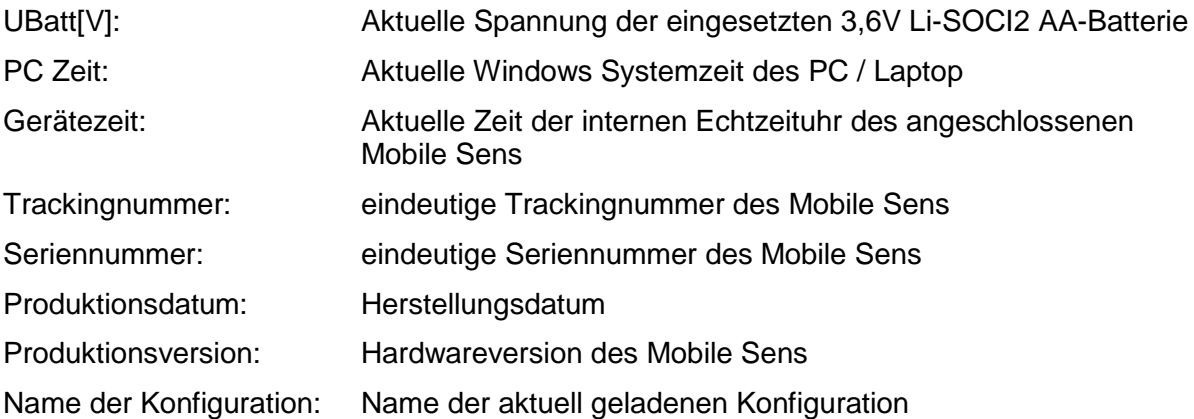

Sollte der Wert der unter "Gerätedaten" angezeigten Batteriespannung UBatt kleiner als 3,4 V sein, muss die Batterie ausgetauscht werden. Das Gerät selbst zeigt dies durch ein entsprechendes Blinkbild an. Befolgen Sie in diesem Fall die Anweisungen in Abschnitt 2.4 "Batteriewechsel".

#### (3) Kundendaten:

Über die in der rechten Menüleiste befindlichen Felder (6) können Sie eigene Informationen zur Personalisierung Ihres Geräts eingeben, auf den Mobile Sens übertragen und dort nichtflüchtig speichern. Diese Daten werden im Bereich "Kundendaten" der Gerätekonfiguration angezeigt.

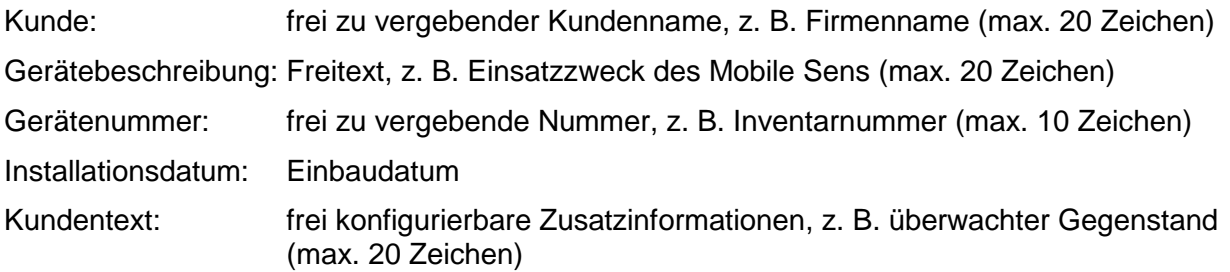

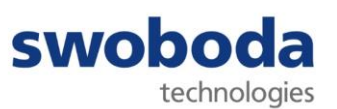

(4) Kommandos:

Über konfiguration laden all lässt sich eine vom Gerätehersteller erstellte Sensor- und Triggerkonfiguration auf den Mobile Sens übertragen. Diese wird dort nichtflüchtig gespeichert.

Im Zuge der Übertragung werden alle Aufzeichnungen auf dem aktuell verbundenen Mobile Sens gelöscht.

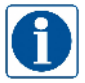

#### *Es wird empfohlen, vor der Aktualisierung der Konfiguration ein virtuelles Geräte-Abbild zu erstellen (siehe Abschnitt 7).*

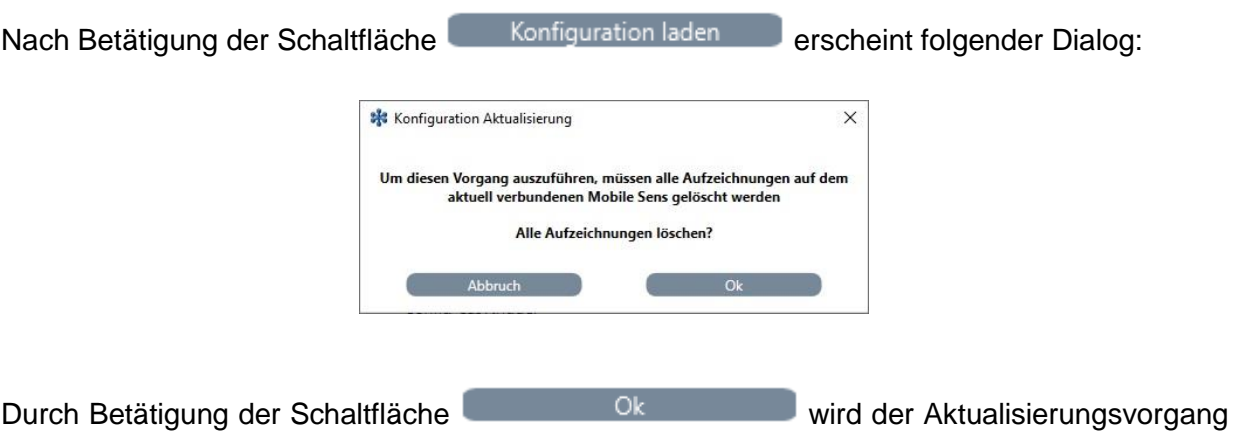

gestartet.

#### Passwort setzen

Der Mobile Sens kann mit einem Passwort gegen unberechtigtes Auslesen und/oder Bearbeiten der Kundendaten geschützt werden. Nach Betätigung der Schaltfläche erscheint folgender Dialog:

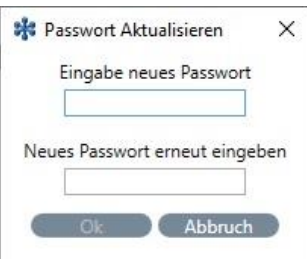

Geben Sie ein Passwort ein, das zwischen 1 und 16 Zeichen lang ist. Alle Zeichen sind zulässig.

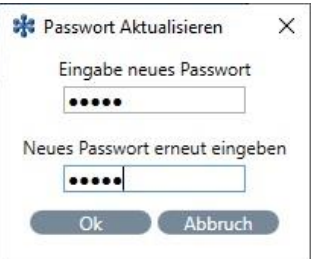

Bei der Eingabe können Sie Ihr Passwort zur Überprüfung durch einen Doppelklick im Eingabefeld in Klarschrift umwandeln.

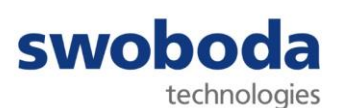

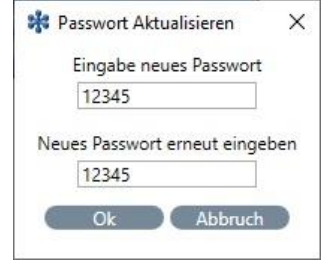

Mit Wird das Passwort im Mobile Sens gespeichert.

Ein einmal gesetztes Passwort wird bei jedem Öffnen des Geräts abgefragt. Ohne korrektes Passwort können dann aus dem Mobile Sens keine Daten mehr ausgelesen werden.

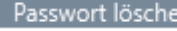

löscht das aktuelle Geräte-Passwort.

Über Firmware aktualisieren lässt sich eine vom Gerätehersteller bereitgestellte neue Firmwareversion auf den Mobile Sens übertragen. Im Zuge der Übertragung werden alle Aufzeichnungen auf dem aktuell verbundenen Mobile Sens gelöscht.

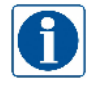

#### *Es wird empfohlen, vor der Aktualisierung der Firmware ein virtuelles Geräte-Abbild zu erstellen (siehe Abschnitt 7).*

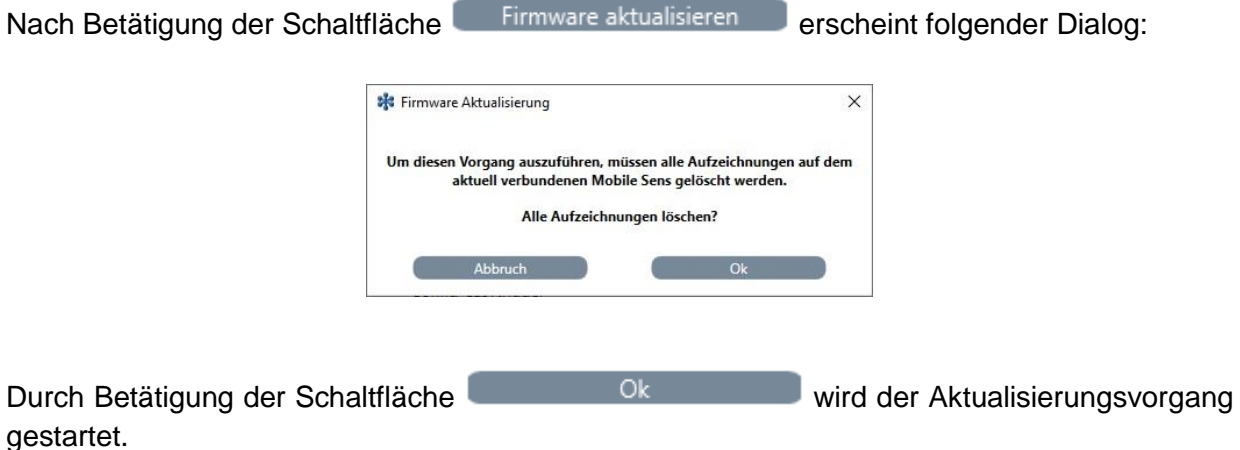

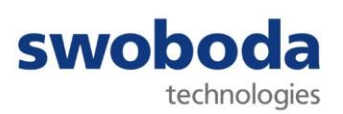

(5) Gerätezeit:

Durch Zeit mit PC synchronisieren wird die interne Echtzeituhr des Mobile Sens mit der Windows-Systemzeit des verbundenen PC / Laptops synchronisiert.

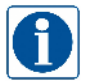

*Die geräteinterne Uhrzeit muss immer korrekt gestellt sein. Im Falle eines Batteriewechsels wird dringend empfohlen, die Uhrzeit zu überprüfen und ggf. zu korrigieren!*

#### (6) Kundendaten:

Die Felder im Bereich "Kundendaten" dienen der Personalisierung Ihres Mobile Sens. Durch die Schaltfläche Auf Gerät übertragen werden sie auf den Mobile Sens übertragen, dort nichtflüchtig gespeichert und im Bereich "Kundendaten" angezeigt.

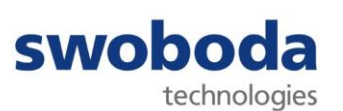

#### <span id="page-28-0"></span>**5.5 AUFZEICHNUNGEN**

Die Ansicht "Aufzeichnungen" gliedert sich in die folgenden zwei Bereiche:

- Ereignisübersicht (oben) und
- Ereignisansicht (unten).

Dabei lässt sich die Fensterteilung durch Verschieben der Trennlinie zwischen den Bereichen in der Größe variieren. Ein Doppelklick auf die Trennlinie stellt die Ereignisansicht als Vollbild dar. Ein weiterer Doppelklick auf die Trennlinie stellt die ursprüngliche Aufteilung wieder her.

#### (1) Aufzeichnungssteuerung:

liest die aktuell im Gerät gespeicherten Aufzeichnungen zur Aufzeichnungen lesen Darstellung und Analyse ein löscht alle Aufzeichnungen im Gerät. Der Löschvorgang muss Aufzeichnungen löschen durch eine erneute Abfrage bestätigt werden.

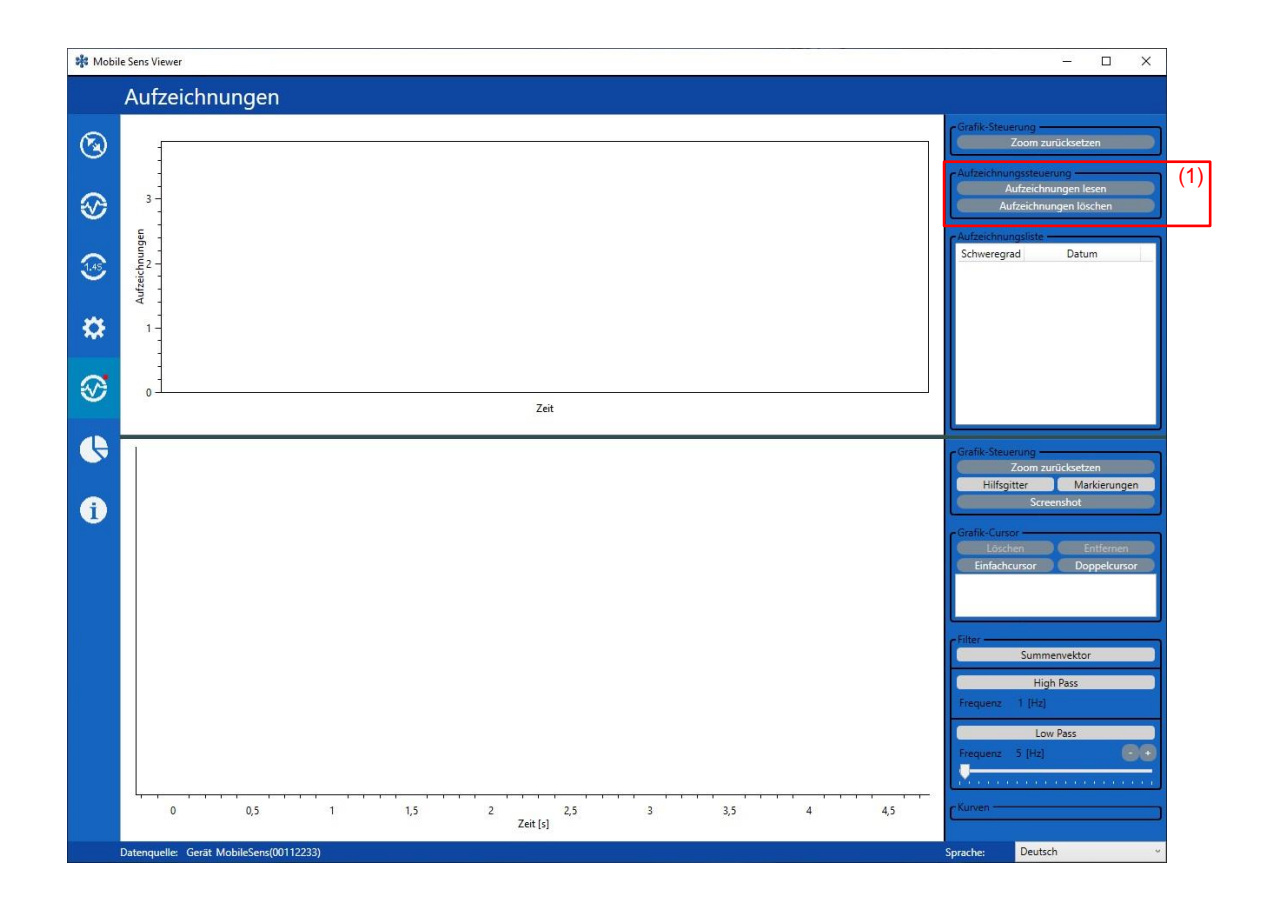

**Mobile Sens Impact Detection USB**

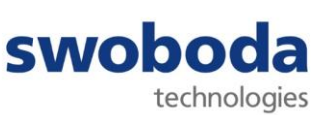

Nach Betätigen von **Wertzeichnungen lesen werden diese zur Analyse angezeigt.** 

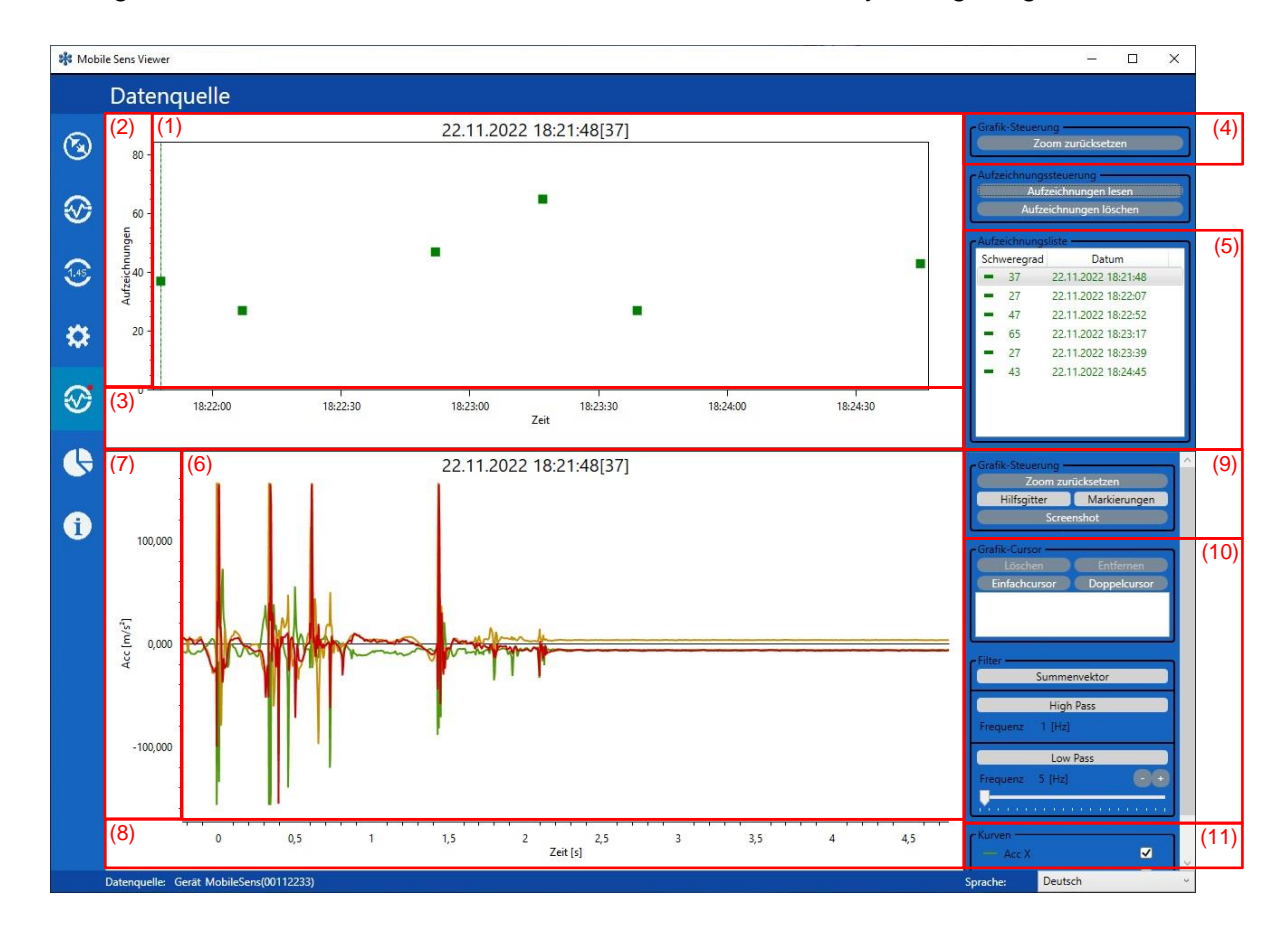

(1) Ereignisübersicht: Übersicht über die aufgezeichneten Ereignisse mit Schweregradbewertung (Farbindikator) in Zeitstrahl-Übersicht.

Bewegt man den Mauszeiger über den Bereich und befindet sich dieser in der Nähe eines Ereignisses, wird der Ereigniseintrag automatisch "gefangen". In einem Pop Up-Fenster werden jetzt zusätzliche Informationen zu diesem Ereignis angezeigt.

Durch Anklicken eines Ereignisses in der Ereignisübersicht werden die Daten der Aufzeichnung in der Ereignisansicht geöffnet.

- (2) Y-Achse Ereignisübersicht Beschleunigungswerte Ereignisübersicht
- (3) X-Achse Ereignisübersicht Zeitverlauf Ereignisübersicht
- (4) Grafik-Steuerung Ereignisübersicht:

Setzt den Zoomfaktor in der Ereignisübersicht auf den Zoom zurücksetzen ursprünglichen Wert zurück

- (5) Aufzeichnungsliste: Listendarstellung der in der Ereignisübersicht angezeigten Aufzeichnungen. Die Listeneinträge können durch Anklicken der Spaltenüberschriften sortiert werden. Durch Anklicken eines Ereignisses kann dieses in der Ereignisansicht dargestellt und analysiert werden.
- (6) Ereignisansicht: grafische Darstellung aller aktivierten Kurven

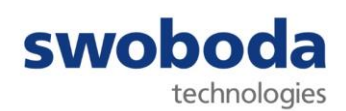

(7) Y-Achse Ereignisansicht Beschleunigungswerte Ereignisansicht

- (8) X-Achse Ereignisansicht Zeitverlauf Ereignisansicht
- (9) Grafik-Steuerung Ereignisansicht:

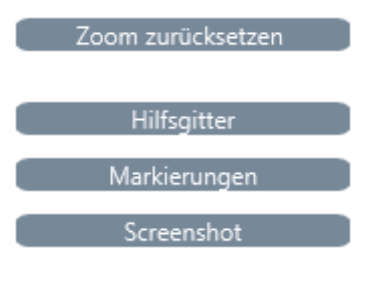

Setzt den Zoomfaktor in der Ereignisansicht auf den ursprünglichen Wert zurück

Ein-/Ausblenden von Hilfsgitterlinien

Ein-/Ausblenden der einzelnen Messpunkte

speichert einen Screenshot der Ereignisansicht unter C:\Users\Public\Pictures\Swoboda GmbH\Mobile SensView. Der Dateiname wird automatisch generiert

(10) Zusätzliche Messfunktionen: siehe Abschnitt 5 "Messfunktionen".

(11) Kurven: Ein-/Ausblenden der einzelnen Sensorkurven

In dieser Ansicht steht Ihnen folgende Standard-Funktionalität zur Visualisierungskontrolle zur Verfügung:

In der Ereignisansicht (1) und Ereignisübersicht (6):

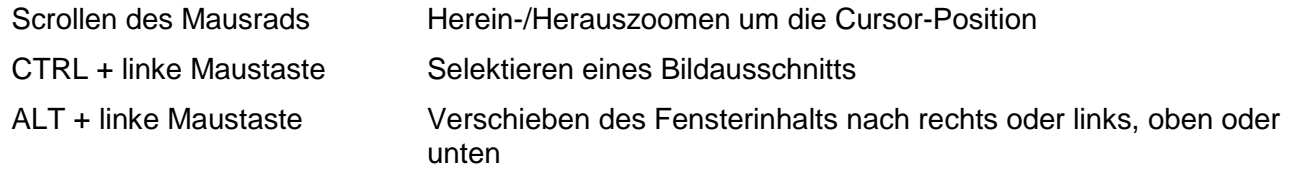

Im Bereich der Achsen (2), (3), (7) und (8):

Scrollen des Mausrads Verändern der Skalierung der Y- bzw. X-Achse

Mit Hilfe von Zoom zurücksetzen kehren Sie jederzeit zu Ihrer Ursprungsansicht zurück.

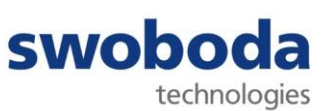

#### <span id="page-31-0"></span>**5.6 STATISTIKEN**

Die Statistiken verschaffen Ihnen einen schnellen Überblick über die prozentuale Aufteilung der Geräteaktivitäten.

- Active Aktivmodus Mobile Sens hat eine Beschleunigung registriert und löst bei Bedarf Speicherung aus
- Service Zeit, die der Mobile Sens mit dem *Mobile Sens Viewer* verbunden war
- Sleep Zeit, die der Mobile Sens batterieschonend im "Schlafmodus" auf ein Weckereignis (Beschleunigung) gewartet hat
- Undef Sonstige Betriebsmodi

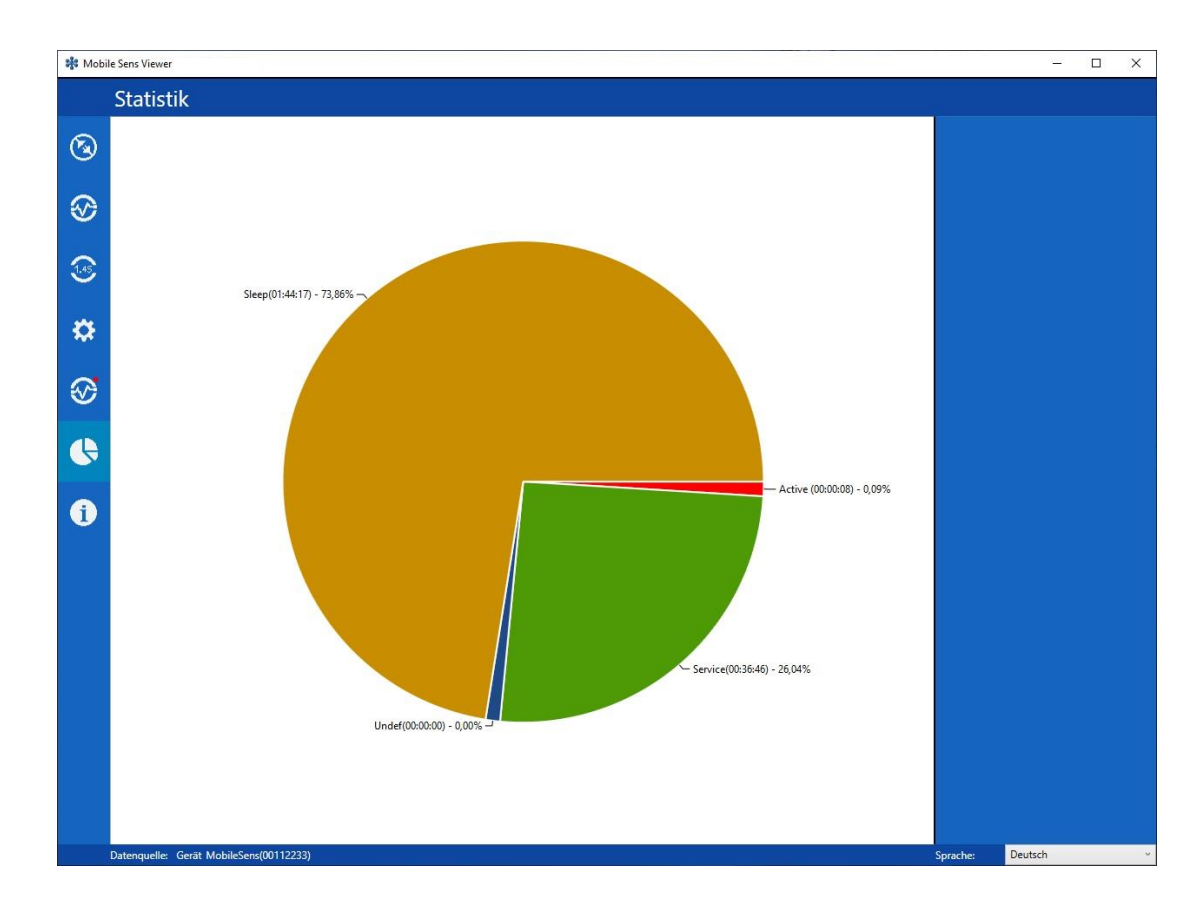

Das Diagramm zeigt immer alle 4 Farbfelder, auch Nullwerte werden als Farbfläche dargestellt.

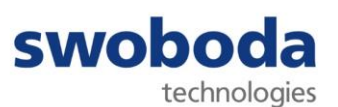

#### <span id="page-32-0"></span>**6 Messfunktionen**

Der *Mobile Sens Viewer* verfügt über unterschiedliche Messwerkzeuge zur Erstbeurteilung von aufgezeichneten Ereignisdaten. Nachfolgend erhalten Sie eine Übersicht über diese Funktionen und deren Bedienung.

#### <span id="page-32-1"></span>**61 EINFACHCURSOR**

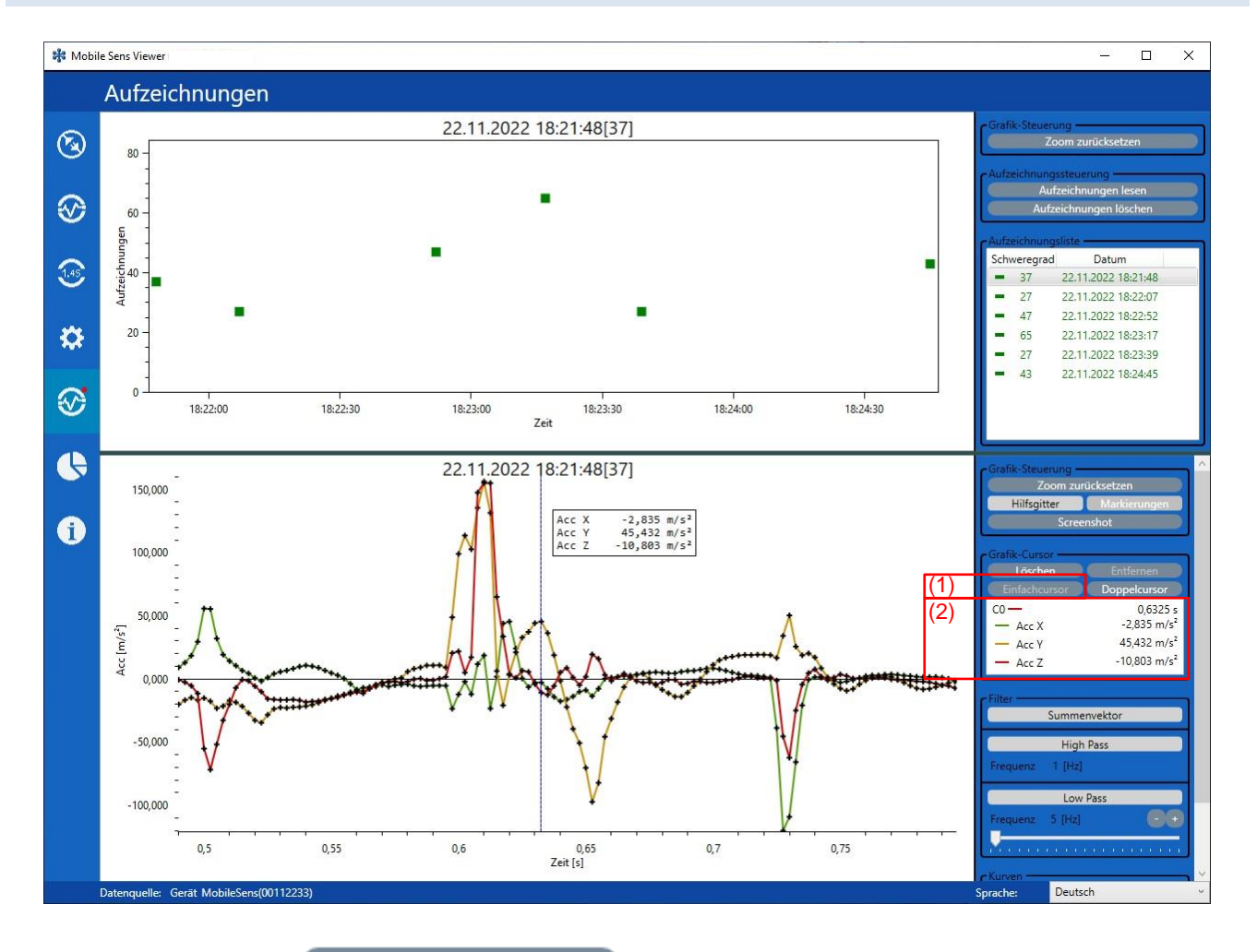

Durch Anwählen von **Einfachcursor** (1) und anschließendes Klicken mit der linken Maustaste in die Messgraphen wird ein Cursor C0 gesetzt, der sich durch Selektieren und Halten der linken Maus-Taste frei innerhalb der Aufzeichnung verschieben lässt. Dabei rastet er immer auf einem der jeweiligen Messpunkte ein. Beim Selektieren werden die jeweiligen Messwerte rechts vom Cursor angezeigt. Die Messpunkte können mit Hilfe von Markierungen eingeblendet werden.

In der Cursor-Übersicht (2) werden die jeweiligen Messwerte der durch den Cursor selektierten Messpunkte angezeigt.

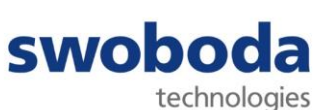

#### <span id="page-33-0"></span>6.2 DOPPELCURSOR

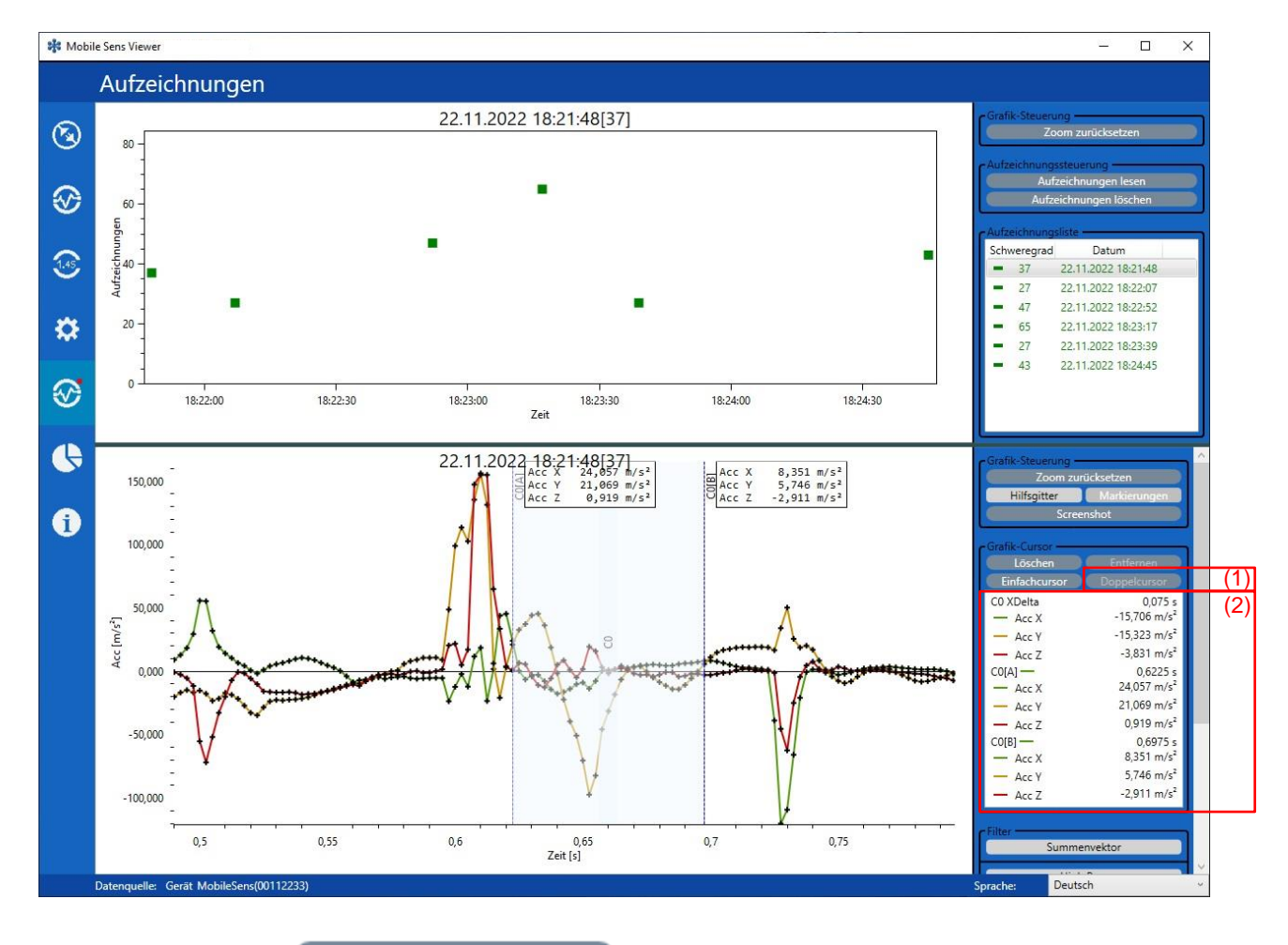

Durch Anwählen von **Doppellum Doppellum (1)** und anschließendes Klicken mit der linken Maustaste in die Messgraphen wird ein Cursorpaar gesetzt.

Die Messpunkte können mit Hilfe von Markierungen eingeblendet werden.

Durch Selektieren und Verschieben des farbig markierten Mittelbereiches werden Anfangs- und Endpunkt parallel zueinander verschoben. Durch Selektieren und Verschieben der Punkte C0[A] bzw. C0[B] lassen sich Anfangs- bzw. Endpunkt jedoch auch einzeln verschieben. Die Cursor rasten dabei immer auf einem der jeweiligen Messpunkte ein.

Das Cursorpaar wird in der Cursor-Übersicht mit allen Daten zu Anfangs- und Endpunkt sowie der Differenz aus beiden Messpunkten (C0 XDelta) im Bereich (2) eingeblendet.

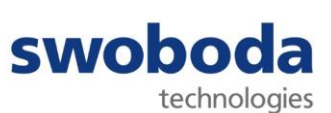

#### <span id="page-34-0"></span>6.3 FILTER

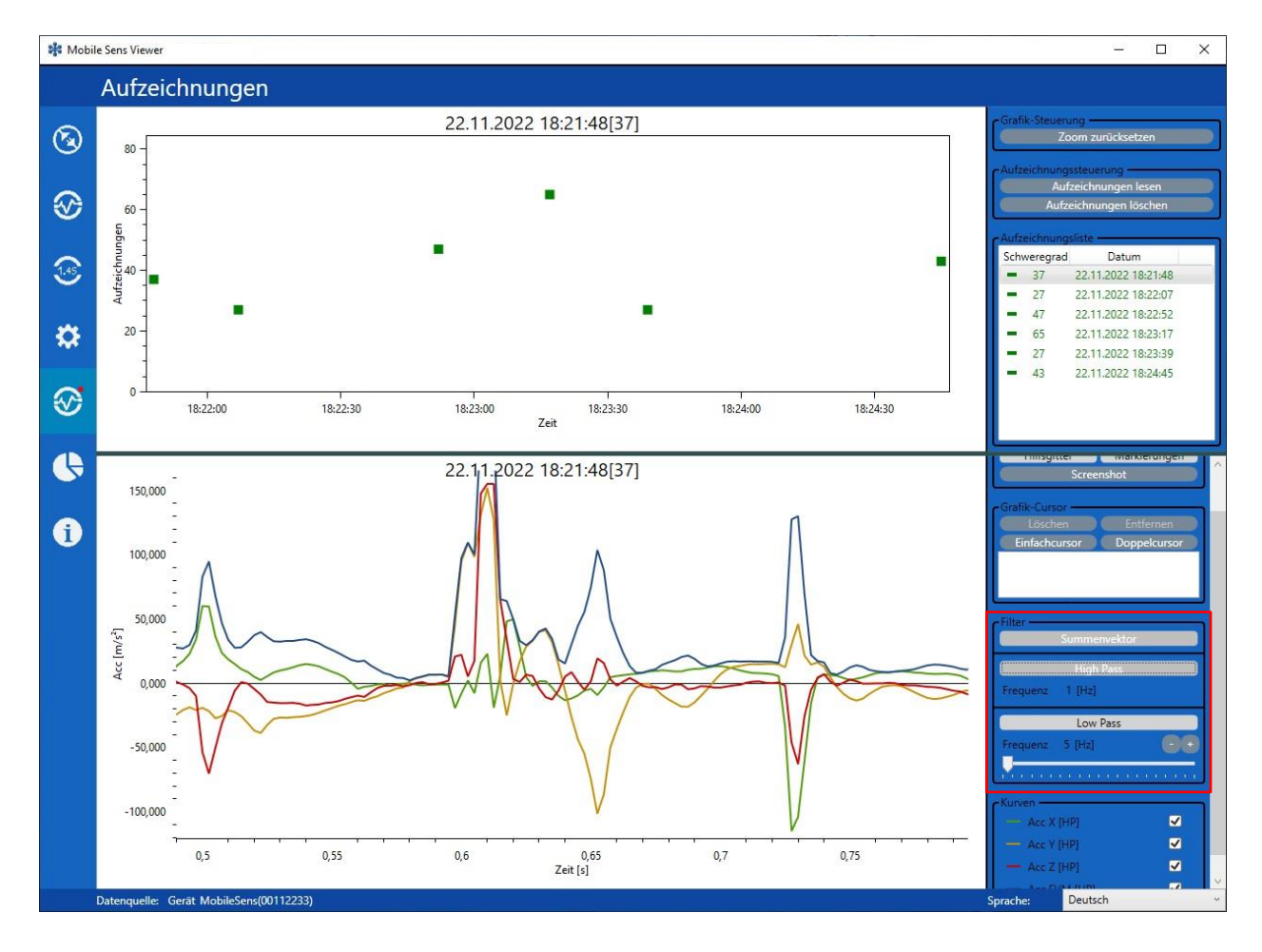

Als zusätzliche Werkzeuge verfügt der *Mobile Sens Viewer* über Filterfunktionen sowie über die Möglichkeit, einen Summenvektor aus den 3 Achsen zu berechnen und darzustellen.

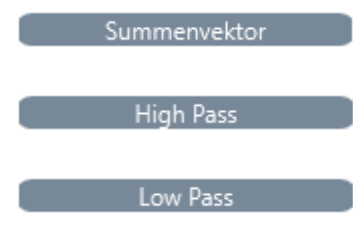

Blendet eine Kurve ein, die die Vektorsumme aus den 3 Beschleunigungsachsen visualisiert.

Die Frequenz des Hochpassfilters (High Pass) liegt fix bei 1 Hz. Er kann nur ein- oder ausgeschaltet werden.

Die Frequenz des Tiefpassfilters (Low Pass) ist einstellbar. Der zulässige Wertebereich ergibt sich aus der jeweiligen Geräte-Konfiguration

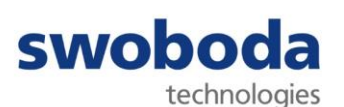

#### <span id="page-35-0"></span>**7 Erstellung eines virtuellen Geräte-Abbilds**

Alternativ zum Auslesen von Aufzeichnungen aus einem Mobile Sens können mit der PC-Software "*Mobile Sens Viewer*" auch zuvor aus einem Gerät ausgelesene und abgespeicherte Daten, ein sog. "virtuelles Geräte-Abbild", visualisiert und analysiert werden.

Dazu wird eine Datei erzeugt, die das virtuelle Geräte-Abbild enthält. Schließen Sie einen Mobile Sens an Ihren PC an und starten Sie die PC-Software "Mobile Sens Viewer"

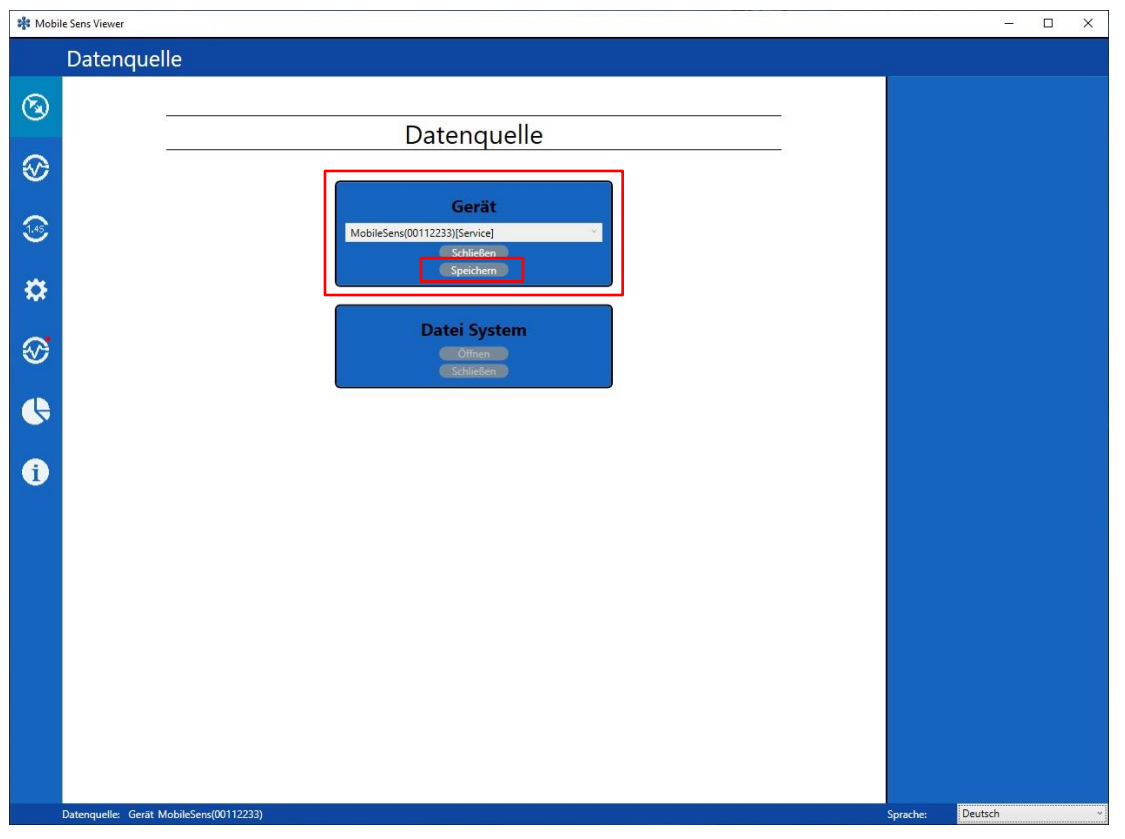

Drücken Sie in der Ansicht "Datenquelle" im Feld "Gerät" auf **Einerhage** Speichern **auf Die Nach Abfrage** des Speicherpfades öffnet sich ein Dialogfenster.

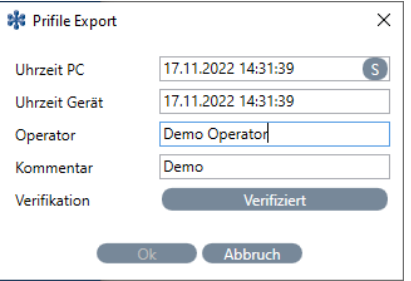

Prüfen Sie die PC-Uhrzeit. Sollte diese nicht korrekt sein, drücken Sie auf "S" und korrigieren Sie die Uhrzeit im Windows-Systemdialog.

Geben Sie im Feld "Operator" Ihren Namen als Ersteller des Geräte-Abbilds an.

Zusätzlich können Sie im Feld "Kommentar" einen beliebigen Text eingeben.

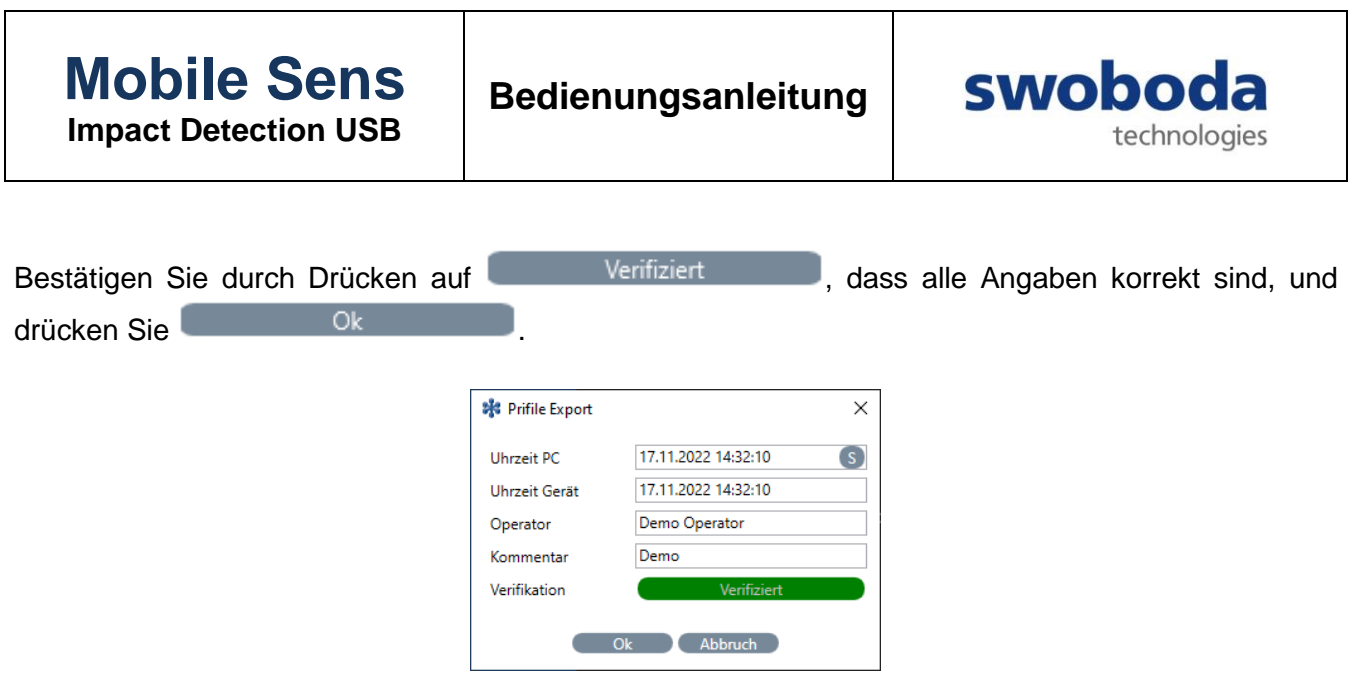

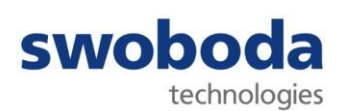

#### <span id="page-37-0"></span>**8 Technisches Datenblatt**

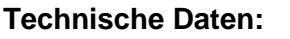

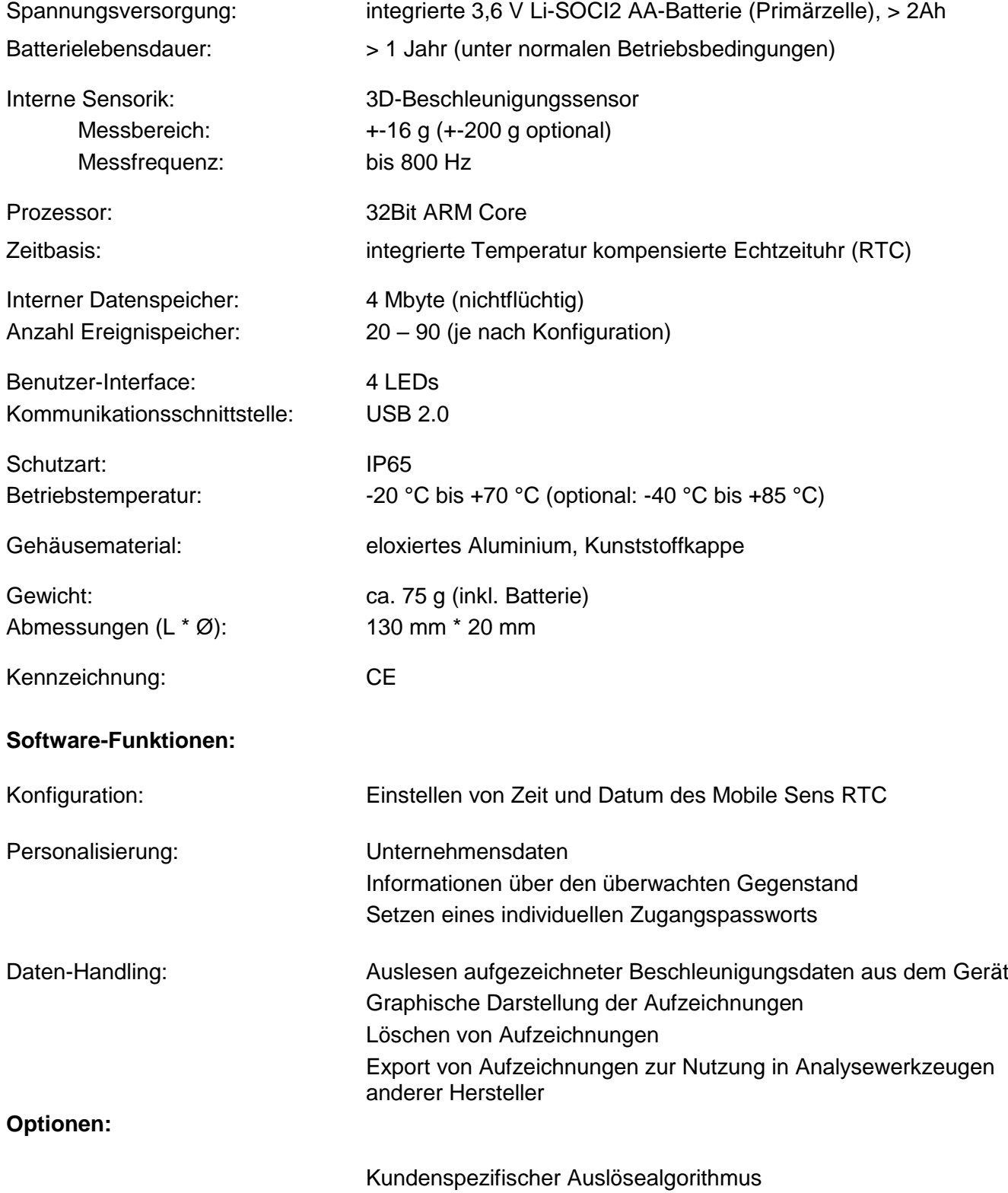

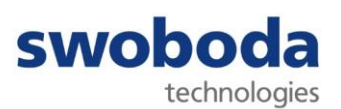

#### <span id="page-38-0"></span>**9 Konformitätserklärung**

Wird nachgeliefert.

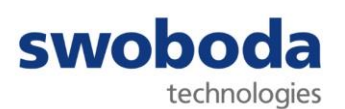

#### <span id="page-39-0"></span>**10 Kontaktdaten**

**Kontaktdaten des Distributors**

**Kontaktdaten Support des Distributors**

#### **Urheberrecht**

© 2023

Diese Dokumentation ist urheberrechtlich geschützt. Alle Rechte bleiben vorbehalten. Vervielfältigung und Verwertung dieser Anleitung, auch auszugsweise, nur mit schriftlicher Zustimmung der Swoboda Embedded Engineering GmbH.